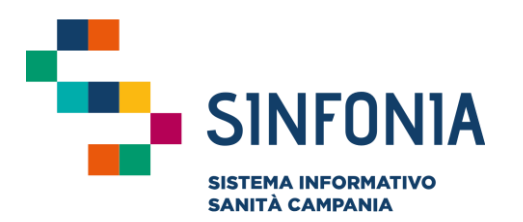

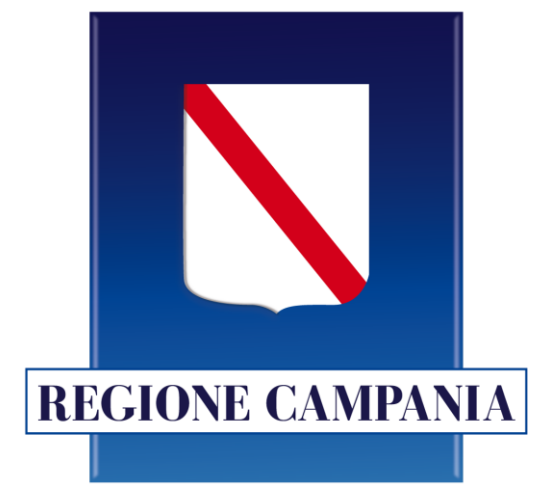

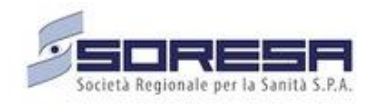

# **Accreditamento Strutture Sanitarie e Socio-sanitarie**

**Guida Utente Rappresentante Legale**

**Versione 2.0 - Giugno 2023**

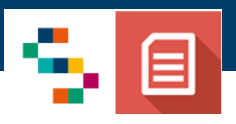

### **Aggiornamenti**

**La presente versione del documento (Versione 2.0) integra i seguenti aggiornamenti dell'applicazione**:

• È stato rimosso il vincolo che prevedeva la possibilità di creare istanze di Rinnovo solo su Accreditamenti vigenti scaduti e istanze di Variazione solo su Accreditamenti vigenti ancora in corso di validità, come dettagliato nella pagina «*Gestione Istanze – Introduzione*».

# **INDICE**

[01 Accesso alla piattaforma](#page-3-0)

[02 Gestione Profilo](#page-7-0)

[03 Gestione Istanze](#page-21-0)

[04 Storico Accreditamenti](#page-48-0)

[Mail di notifica](#page-48-0)

[Assistenza Tecnica -](#page-48-0) Riferimenti

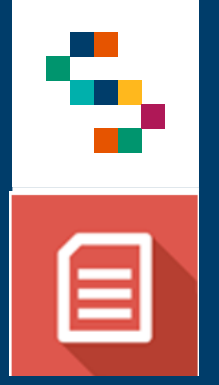

<span id="page-3-0"></span>L'utente Rappresentante Legale potrà accedere alla piattaforma, tramite **credenziali SPID**, attraverso il seguente link:

**<https://accreditamentostrutture.cdp-sanita.soresa.it/>**

Dopo aver selezionato «**Entra con SPID**» (1), l'utente visualizzerà la schermata per accedere tramite il proprio provider di identità digitale.

L'utente dovrà autorizzare il consenso all'utilizzo delle sue informazioni anagrafiche. In caso contrario, non sarà possibile procedere in piattaforma.

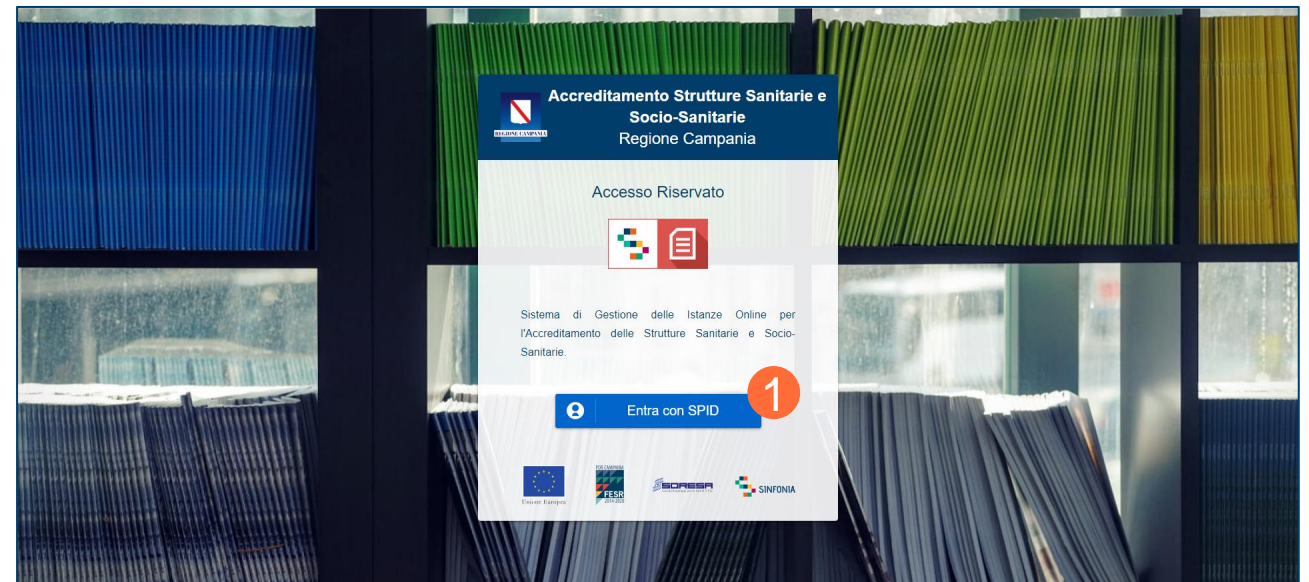

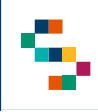

### **Home Page - Gestione Profilo da completare**

Dopo aver eseguito l'accesso, l'utente visualizzerà l'**Homepage** della Piattaforma.

L'utente potrà accedere alla macro sezione «**Gestione Istanze**» solo dopo aver compilato la macro sezione «**Gestione Profilo**». Di conseguenza dovrà procedere selezionando obbligatoriamente la macro sezione «**Gestione Profilo**» e inserire i dati necessari.

In ogni momento, selezionando il tasto in alto a sinistra (1), potrà aprire il menù a tendina da cui potrà accedere alle seguenti voci:

- **Home**
- **Gestione Profilo**
	- o Società
	- o Sedi Operative
- **Gestione Istanze** (visibile solo dopo aver completato la sezione «Gestione Profilo»)
- **Storico Accreditamenti**
- **Manuale Utente**

Per effettuare il logout l'utente potrà cliccare sul suo profilo in alto a destra e selezionare **«Logout»** (2).

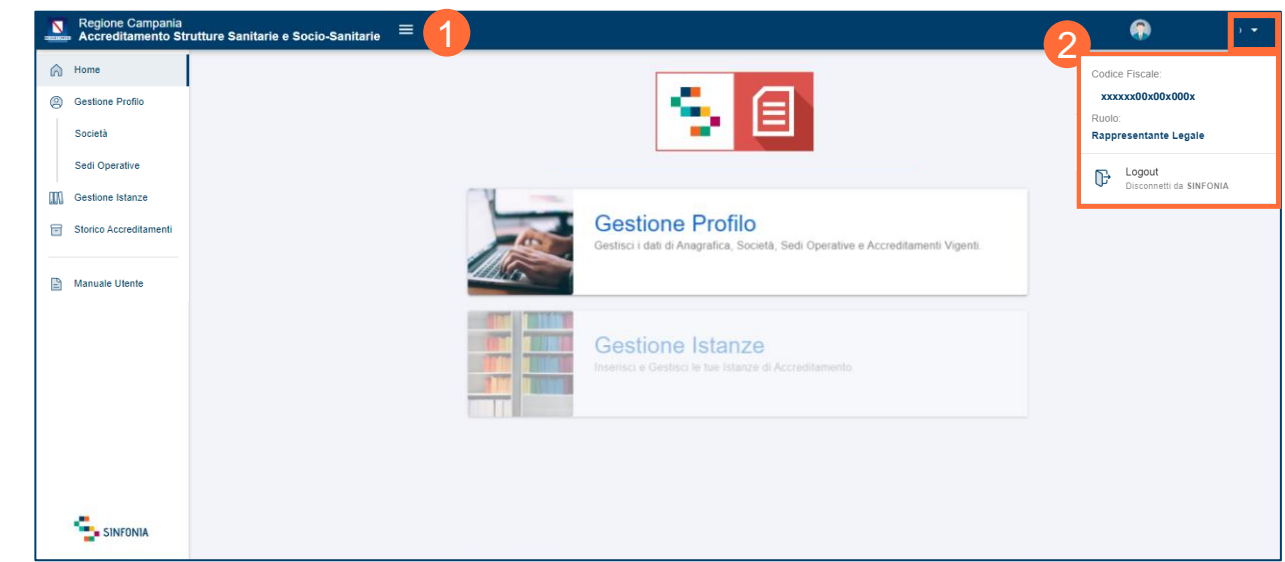

# **INDICE**

[01 Accesso alla piattaforma](#page-3-0)

### [02 Gestione Profilo](#page-7-0)

[03 Gestione Istanze](#page-21-0)

[04 Storico Accreditamenti](#page-48-0)

[Mail di notifica](#page-48-0)

[Assistenza Tecnica -](#page-48-0) Riferimenti

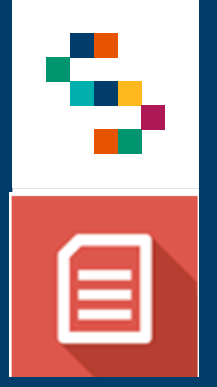

# **Gestione Profilo - Introduzione**

All'interno della macro-sezione **«Gestione Profilo»**, il Rappresentante Legale compilerà tutti i campi relativi alla sua identità, alla/e Società che rappresenta, alle relative Sedi Operative e, nel caso fossero presenti, ad eventuali Accreditamenti Vigenti sulle sedi inserite.

Tutte le sezioni dovranno essere [obbligatoriamente](#page-3-0) compilate al fine di poter accedere alla macro-sezione di **«Gestione Istanze»**. A tale scopo è necessaria la presenza in piattaforma delle informazioni relative a:

- Rappresentante legale;
- almeno una Società;
- almeno una Sede Operativa.

Si precisa che eventuali **modifiche alle informazioni del profilo** saranno possibili fino a quando **non sarà inoltrata la prima istanza**.

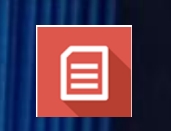

<span id="page-7-0"></span>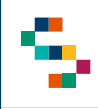

#### **Gestione Profilo – Rappresentante Legale: Completamento Profilo**

In caso di **primo accesso**, dopo aver obbligatoriamente selezionato la macro sezione «**Gestione Profilo**», l'utente visualizzerà la sezione «**Rappresentante Legale**».

L'utente selezionerà quindi la voce **«Completa il profilo»** (1) per procedere all'inserimento delle informazioni relative alla **Residenza** e ai **Recapiti** del Rappresentante Legale.

Selezionando **«Salva»** (2) il Rappresentante Legale salverà i dati inseriti in Piattaforma e potrà procedere con la sezione **«Società»** (3).

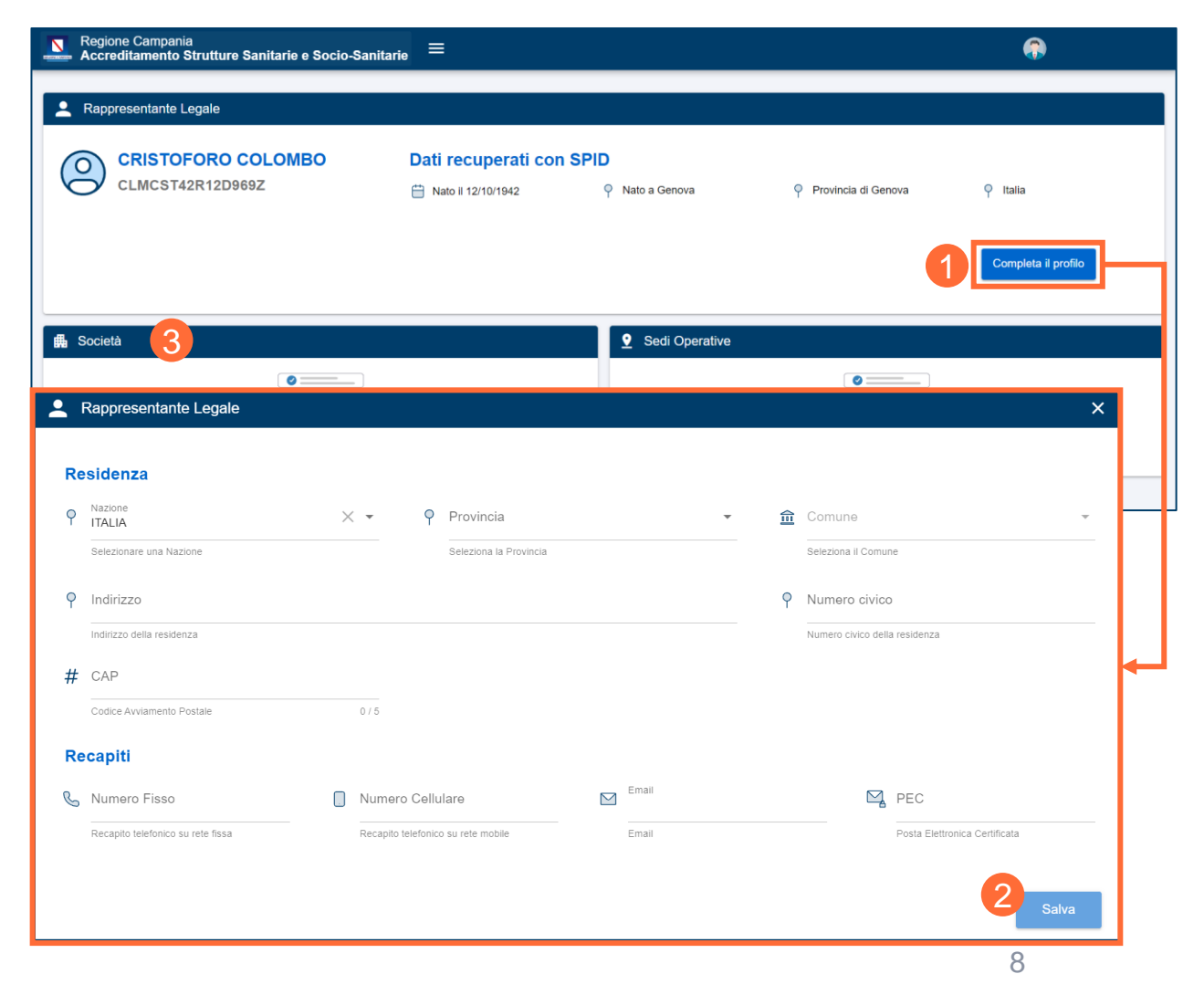

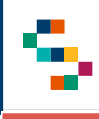

#### **Gestione Profilo – Rappresentante Legale: Modifica Profilo**

Per modificare le informazioni precedentemente inserite occorre selezionare **«Modifica»** (1).

Per salvare le modifiche eseguite occorrerà selezionare **«Salva»**  $(2).$ 

Quando la sezione **«Rappresentante Legale»** risulterà completa, l'utente potrà procedere analogamente con le sezioni **«Società»** (3) e **«Sedi Operative»** (4) .

#### *N.B.*

*Non sarà più possibile modificare i dati dopo aver inoltrato la prima istanza di accreditamento.*

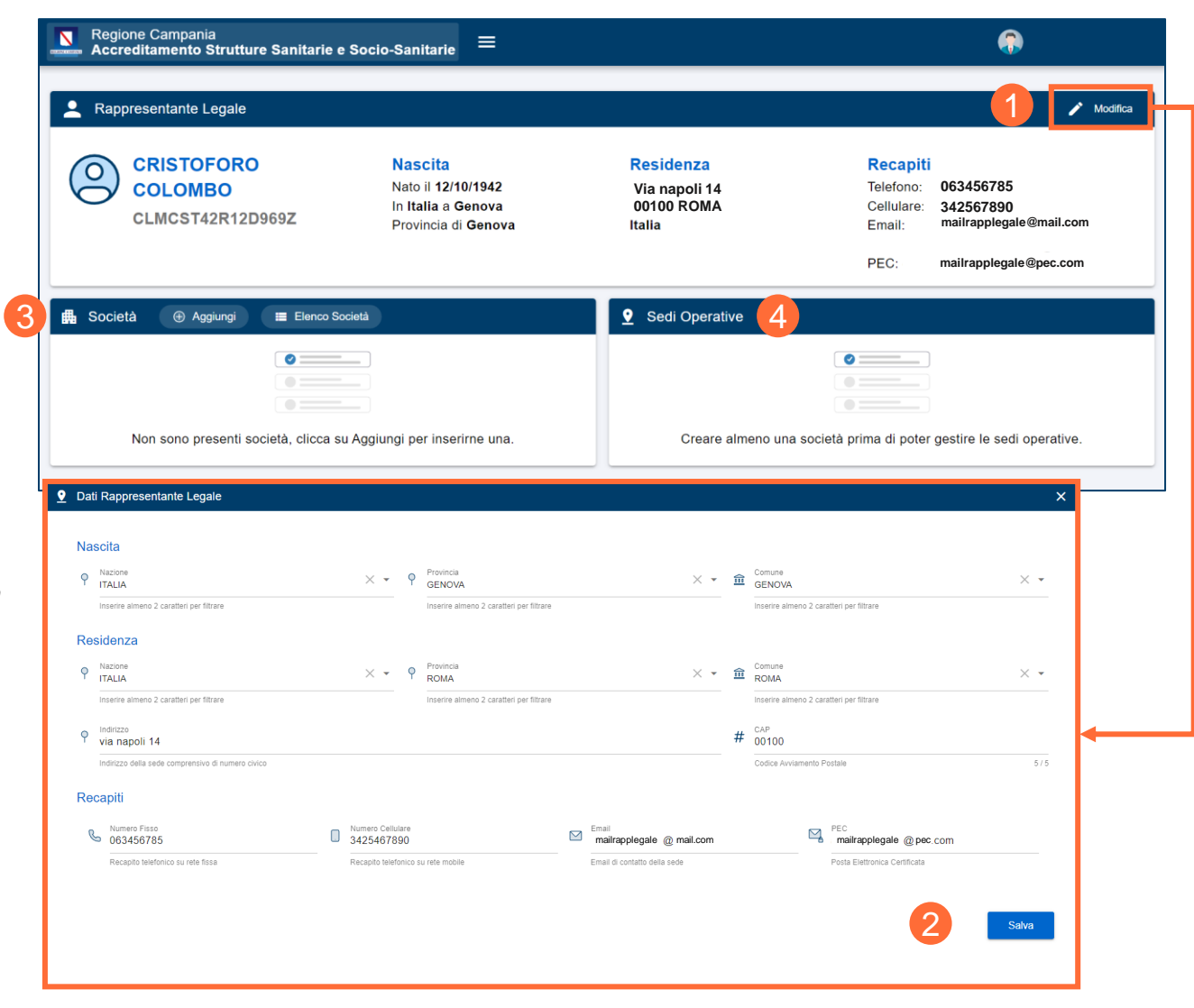

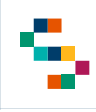

#### **Gestione Profilo – Società: Inserimento di una nuova Società**

Dopo aver completato la sezione **«Rappresentante Legale»**, l'utente visualizzerà la sezione **«Società»** e dovrà procedere selezionando **«Aggiungi»** (1) per l'inserimento di una nuova società in Piattaforma.

Inanzitutto, è necessario inserire la **Partita IVA/Codice fiscale** della Società e selezionare **«Convalida»** (2) per verificare che non siano già presenti altre società con la stessa PIVA/CF.

L'utente procederà quindi compilando i dati presenti sulla pagina relativi alla società che rappresenta, tra cui l'**indirizzo PEC**.

Dovrà inoltre allegare il documento attestante il proprio ruolo di Legale Rappresentante («**Documentazione**»). I documenti ammessi (esclusivamente in formato PDF) sono:

- **Certificato Camerale**, che prevede obbligatoriamente l'inserimento della data di emissione, che non dovrà essere superiore a 6 mesi rispetto a quella di inserimento in Piattaforma;
- **Certificato di Attribuzione del Codice Fiscale**, che prevede obbligatoriamente la selezione della spunta relativa alla dichiarazione di validità del documento.

Selezionando «**Salva**» (3), l'utente confermerà e salverà i dati e potrà procedere con l'inserimento di una o più sedi operative.

Selezionando **«Elenco»** (4) l'utente potrà visualizzare l'elenco delle società censite in Piattaforma ed il relativo dettaglio.

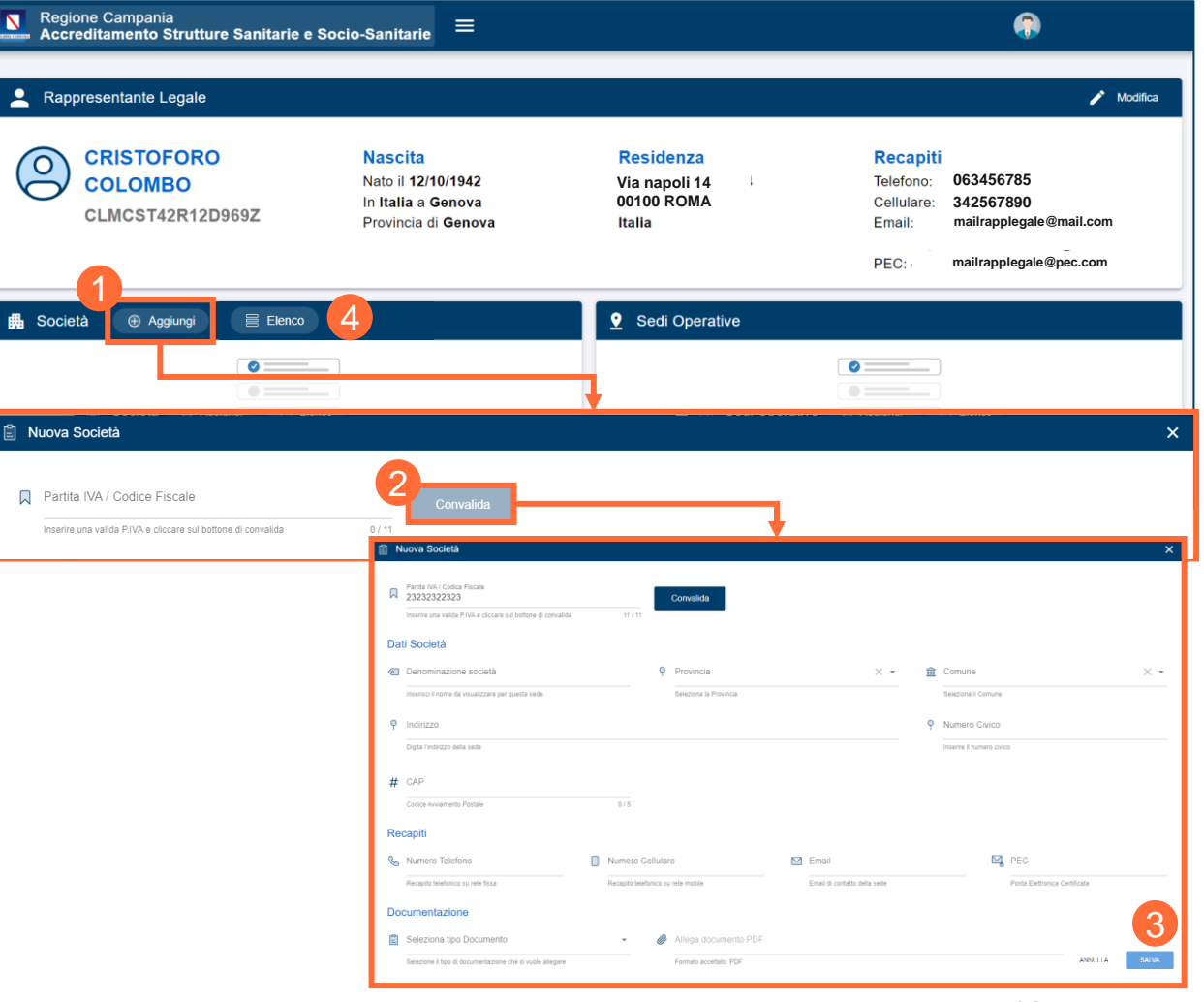

Per l'invio delle notifiche a RL verrà utilizzato l'indirizzo PEC registrato per la Società di riferimento. Per verificarne la validità, verrà inviata una PEC contenente un codice di verifica (OTP).

Lo stato di validazione della PEC (1) sarà esposto nell'apposita card (dettaglio) della Società e potrà assumere uno dei seguenti valori:

- **«PEC Valida»**
- **«PEC Non Valida»** Occorre selezionare «Modifica» ed inserire un indirizzo PEC valido.
- **«Validazione in corso»** il sistema non ha ancora ricevuto l'attestazione di consegna della PEC;
- **«PEC Verificata, confermare OTP»** l'utente deve selezionare «Conferma» (2), inserire il Codice OTP (3) ricevuto e premere «VERIFICA OTP» (4):
	- o Se il **codice OTP inserito corrisponde a quello inviato**, la PEC assumerà lo stato «PEC Valida»;
	- o Se il **codice OTP è errato**, verificare di aver inserito il codice corretto ricevuto via PEC;
	- o Se il **codice OTP è scaduto** (dopo le 24 ore dalla consegna della PEC), è necessario richiedere un nuovo OTP.

*N.B. Assicurarsi di verificare che lo stato della PEC sia Valida; in caso contrario non sarà possibile inoltrare le istanze.*

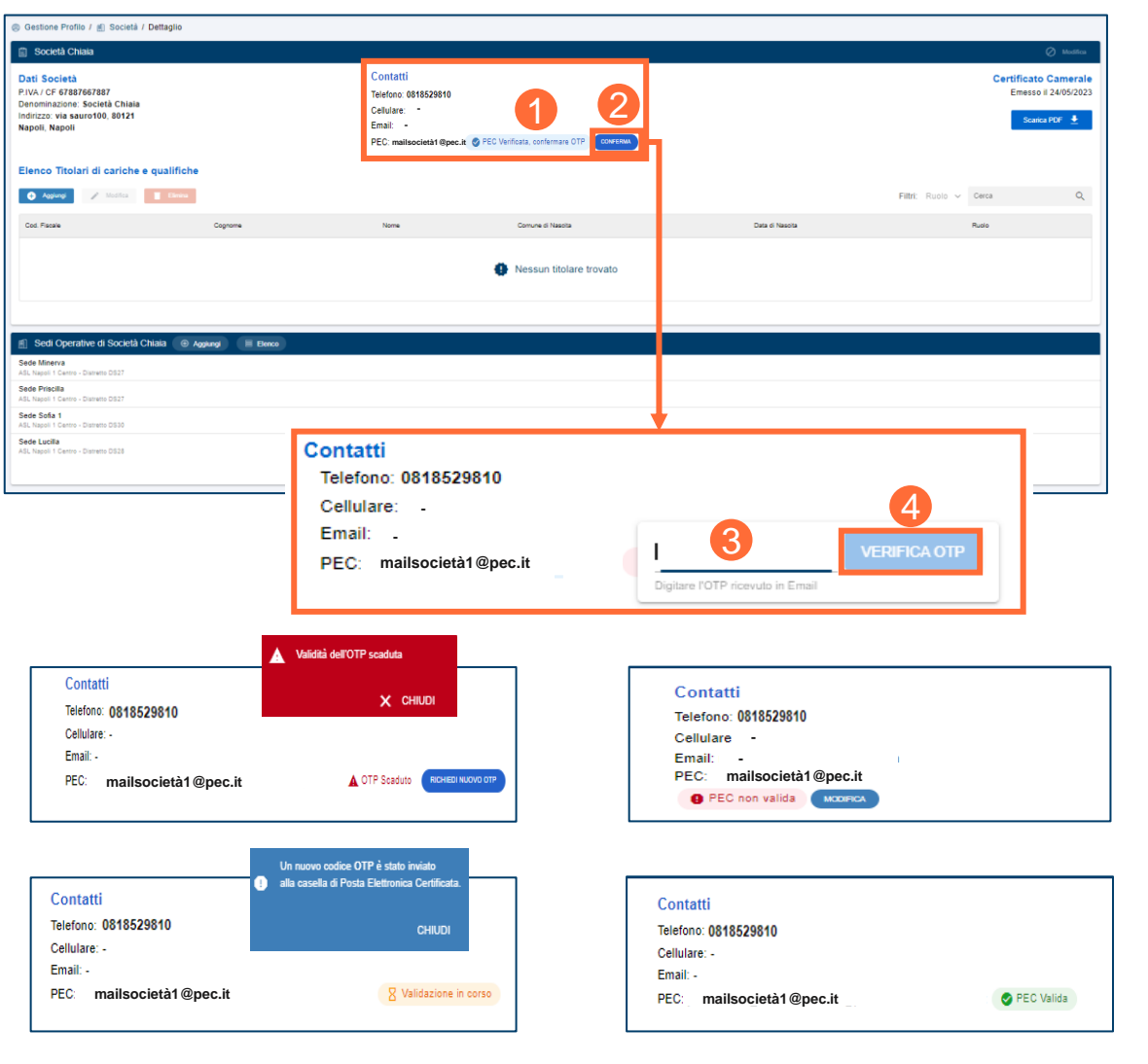

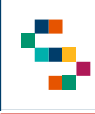

### **Gestione Profilo – Società: Elenco Società**

Selezionando il pulsante «**Elenco**» l'utente visualizzerà (per ognuna delle Società inserite):

- **Denominazione;**
- **Partita IVA/Codice Fiscale;**
- **Provincia;**
- **Sedi Operative;**
- **Accreditamenti Vigenti;**
- **Istanze.**

L'utente potrà filtrare le società in elenco per **Provincia**.

E' possibile eventualmente aggiungere ulteriori Società selezionando **«Aggiungi»** (1) e procedendo con l'inserimento delle informazioni (come visto in precedenza).

Inoltre, cliccando sulla riga relativa a una Società, l'utente potrà consultarne il dettaglio (**«Dettaglio»**) (2) o eventualmente eliminarla (esclusivamente nel caso in cui non siano presenti sedi operative registrate in piattaforma per tale Società) selezionando **«Elimina»** (3).

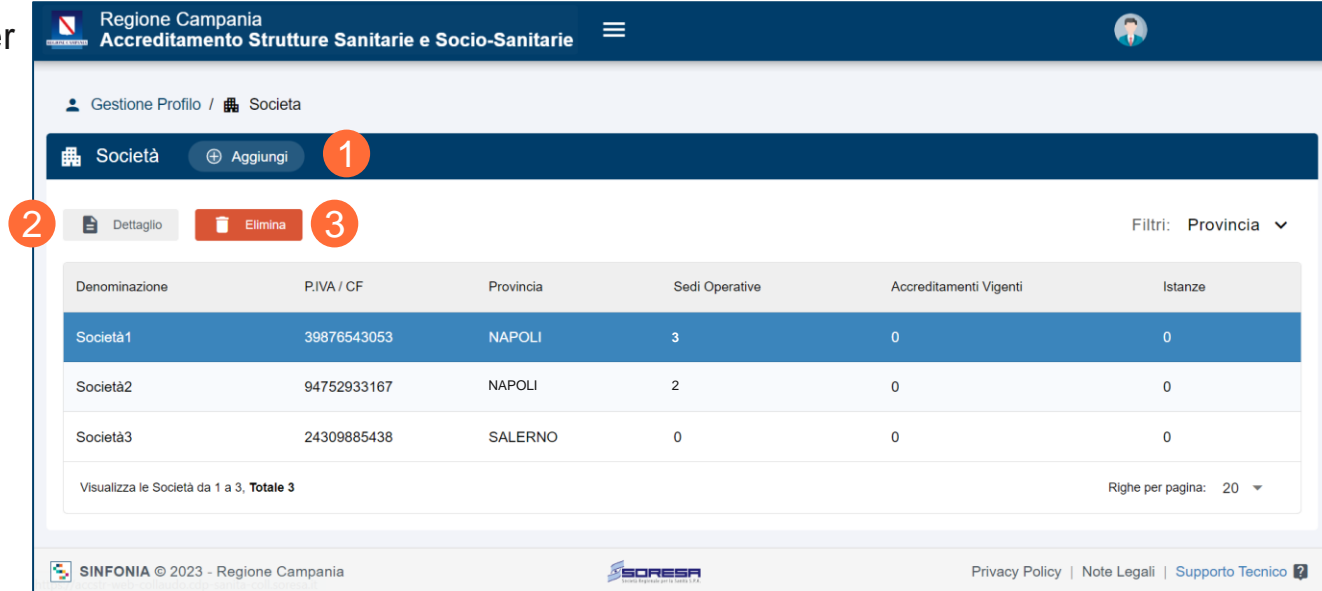

#### *N.B. Per ogni P.Iva/C.F. (e, quindi, per ogni Società) censiti in piattaforma potrà operare un solo Rappresentante Legale.*

*Nel caso in cui si autocertifichi in piattaforma un successivo utente come Rappresentante Legale per la stessa P.Iva/C.F., il sistema lo bloccherà non consentendogli di proseguire.*

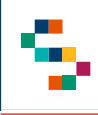

### **Gestione Profilo – Società: Dettaglio**

Dopo aver selezionato «**Dettaglio**», l'utente visualizzerà i dati relativi alla Società (1). L'utente avrà la possibilità di scaricare il PDF del Certificato Camerale o del Certificato di Attribuzione del Codice Fiscale precedentemente allegato (2).

Inoltre visualizzerà l'elenco dei **Titolari di Cariche e Qualifiche** (3) della Società selezionata e avrà la possibilità di aggiungere, modificare o eliminare i dati dei suddetti Titolari.

In particolare, inserendo il Codice Fiscale di un nuovo Titolare (pulsante **«Aggiungi»** (4)), il sistema provvederà alla sua ricerca in base dati. Nel caso fossero già presenti i dati anagrafici relativi ad esso, i relativi campi risulteranno automaticamente compilati dal sistema; l'unico dato da inserire/modificare sarà quello relativo al **«Ruolo»** per la società in oggetto. In caso contrario, occorrerà inserire tutti i dati.

Dopo aver visualizzato il dettaglio di una società, l'utente potrà aggiungere Sedi Operative per la Società selezionata cliccando su **«Aggiungi»** (5) o visualizzare l'elenco di quelle già presenti a sistema selezionando **«Elenco»** (6).

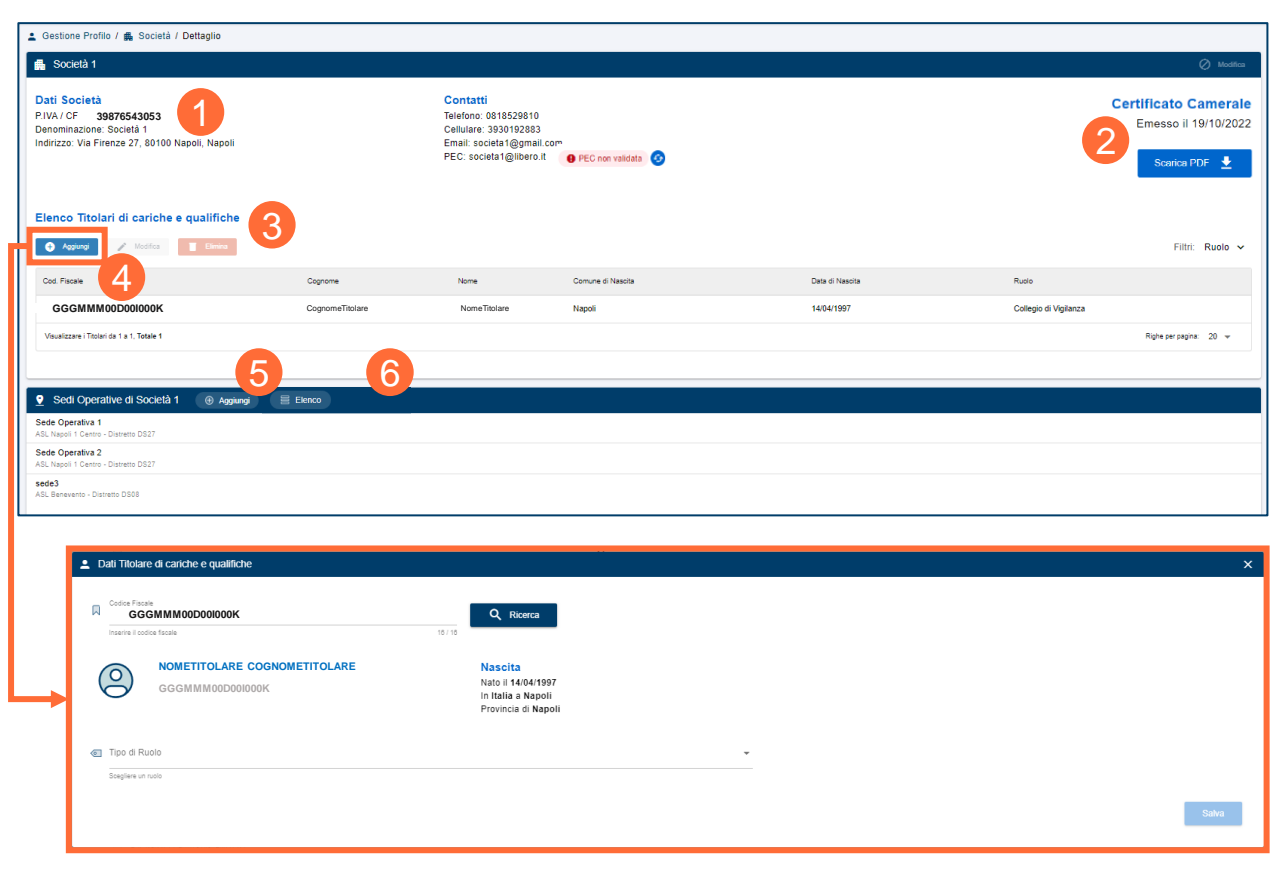

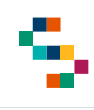

#### **Gestione Profilo – Sedi Operative: Inserimento di una nuova Sede Operativa**

Dopo aver censito almeno una Società in Piattaforma, l'utente potrà procedere con la sezione **«Sedi Operative».** In particolare, il Rappresentante Legale selezionerà **«Aggiungi»** (1) e procederà con l'inserimento delle informazioni relative alla sede operativa:

- **Dati Sede Operativa;**
- **ASL;**
- **Riferimenti.**

All'interno del campo *Numero Civico* (obbligatorio), in alternativa al numero sarà possibile inserire il riferimento al km relativo all'ubicazione della sede operativa o altra indicazione stradale.

Selezionando una specifica Società dall'elenco in **«Gestione Profilo»** (2), l'utente potrà visualizzare le relative sedi operative già censite in Piattaforma.

Per visualizzare il dettaglio delle Sedi Operative già presenti, il Rappresentante Legale selezionerà **«Elenco»** (3).

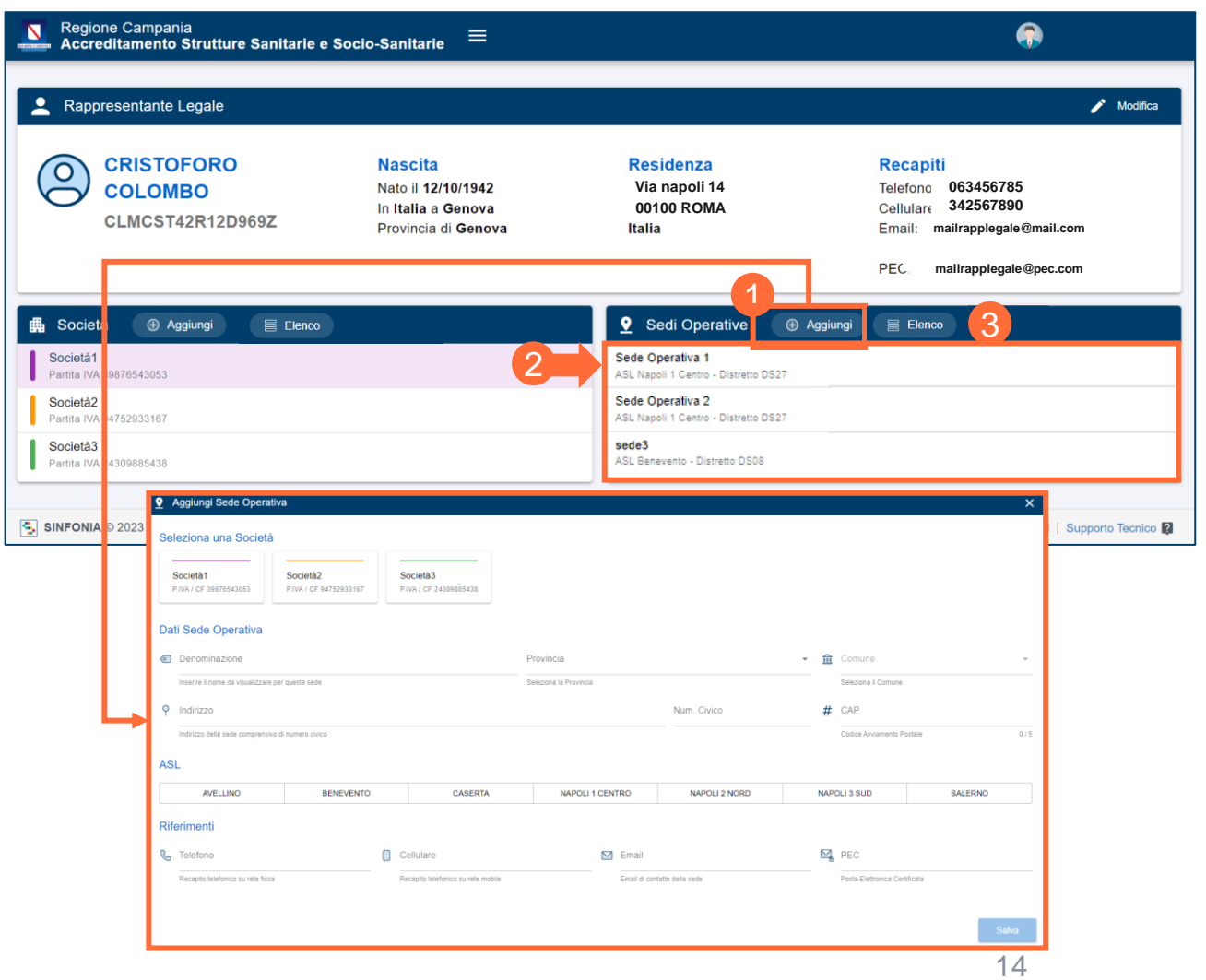

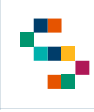

Ε

#### **Gestione Profilo – Sedi Operative: Elenco delle Sedi Operative**

A partire dall'**Elenco delle Sedi Operative,** selezionando la riga relativa a una Sede Operativa, l'utente potrà:

- Visualizzare le informazioni relative ad essa, cliccando **«Dettaglio»** (1);
- Eliminare la sede operativa selezionata, tramite il pulsante **«Elimina»** (2) (se non sono presenti accreditamenti vigenti o istanze di accreditamento inoltrate per tale Sede Operativa);
- Inserire **Accreditamenti Vigenti** tramite l'omonimo pulsante (3).

L'utente potrà inoltre filtrare le Sedi operative in elenco per: **Società**, **ASL** e **Distretto**.

In ogni momento potrà aggiungere una nuova sede operativa selezionando **«Aggiungi»** (4).

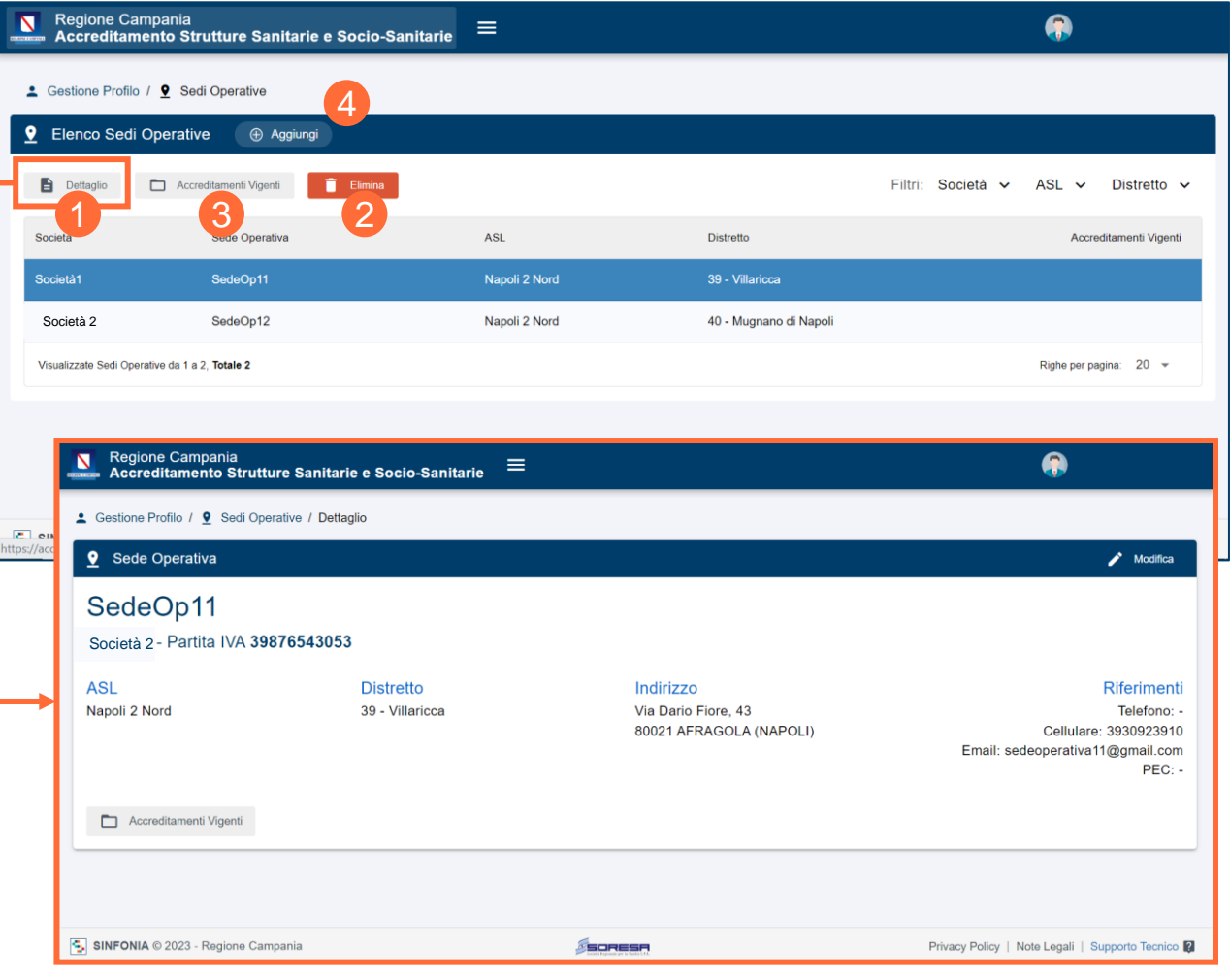

Per le Società già accreditate e che necessitano di presentare istanza di Rinnovo e/o Variazione [\(Ampliamento/Trasformazione/Trasferimento\)](#page-3-0) è necessario registrare anche le informazioni relative agli Accreditamenti vigenti, specificandone la *data di inizio validità*.

Il sistema calcolerà in automatico la *data di fine validità* di tale Accreditamento, impostandola a 4 anni solari dalla data di inizio validità inserita dall'utente.

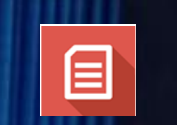

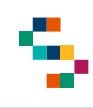

#### **Gestione Profilo – Sedi Operative: Accreditamento vigente**

A partire dall'Elenco delle Sedi Operative, selezionando la riga relativa a una Sede e, successivamente, il pulsante «**Accreditamenti Vigenti**», l'utente potrà accedere all' **«Elenco Accreditamenti Vigenti»** .

All'interno dell'elenco saranno riportate le informazioni relative a : **Macroarea** , **Branca** , **Numero** e **Data Autorizzazione** , **Codice NSIS, Numero di Posti Letto, Numero Accreditamento, Inizio validità (Data), Fine validità (Data) e l'icona «Istanza»** ( 1 ) che indica la presenza di un'istanza già inserita in piattaforma ; selezionando l'icona è possibile ricondursi alla relativa istanza .

L'utente potrà filtrare l'Elenco per **Macroarea** e potrà inoltre visualizzare il dettaglio degli accreditamenti Vigenti già inseriti selezionando «Dettaglio» (2), modificarli - selezionando «Modifica*»* ( 5 ) - o eliminarli, selezionando **«Elimina»** ( 3 ) .

Non sarà consentita la **modifica** e la **cancellazione** di un accreditamento vigente nel caso in cui siano presenti a sistema dati ad esso correlati (istanze di rinnovo e/o Variazione) . Per procedere con la modifica/cancellazione, a seconda dello stato dell'istanza, l'utente RL potrà:

- In bozza annullare l'istanza
- Inoltrata revocare l'istanza

Le operazioni non saranno in alcun modo possibili se l'istanza risulta già presa in carico dagli uffici regionali stato «In Istruttoria») .

Per aggiungere un nuovo Accreditamento vigente in piattaforma l'utente cliccherà sul pulsante «**Aggiungi**» (4).

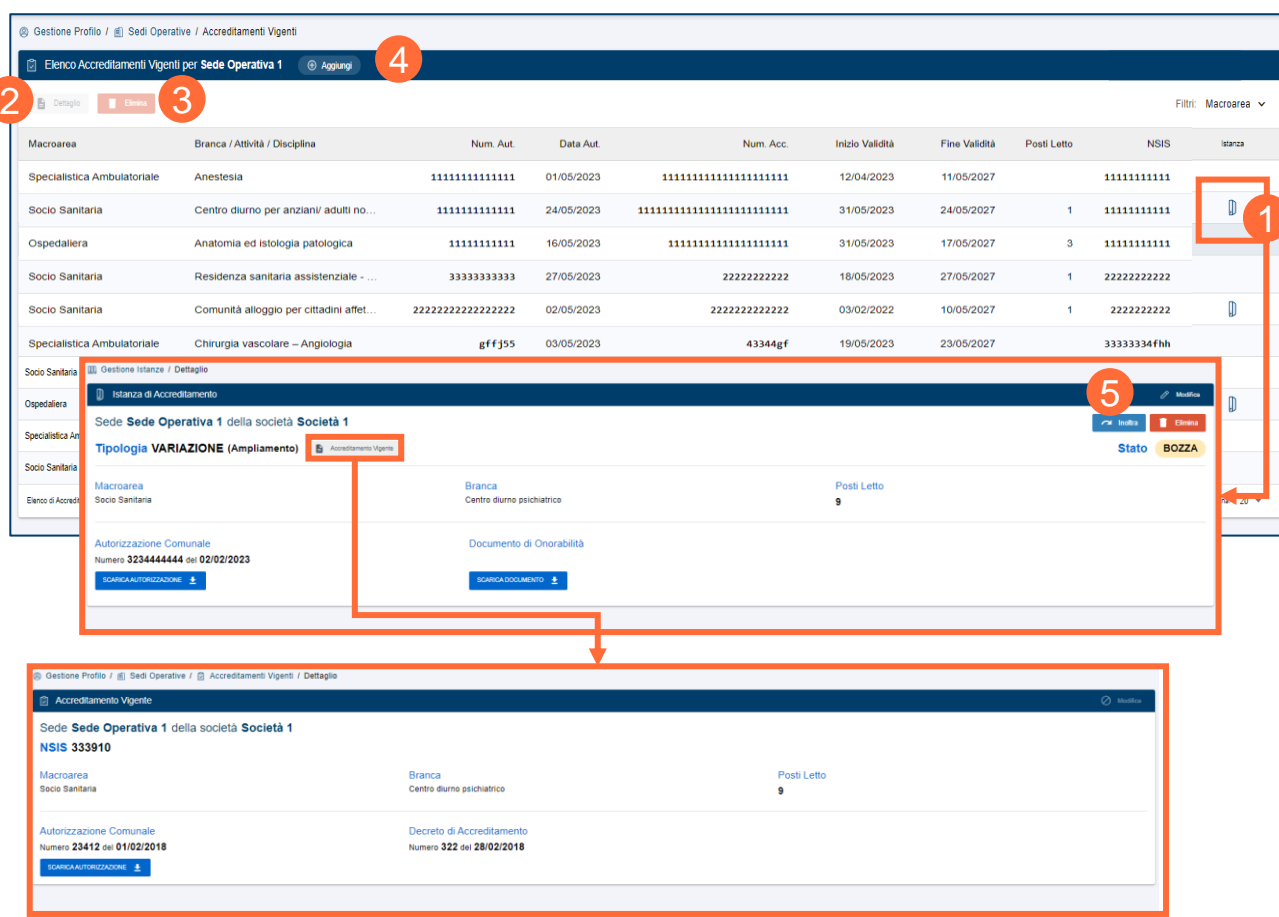

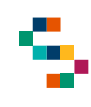

#### **Gestione Profilo – Sedi Operative: Inserimento Accreditamento vigente**

Per inserire un nuovo Accreditamento Vigente, dopo aver selezionato il pulsante **«Aggiungi»**, l'utente dovrà indicare:

- **Macroarea**;
- **Attività**;
- **Numero e Data** Autorizzazione (ed allegare il relativo documento);
- **Numero di posti letto Autorizzati** (per le macroaree socio sanitaria e ospedaliera);
- **Codice NSIS**;
- **Numero e data del decreto di Accreditamento** (eventualmente inserendo anche il relativo allegato);
- **Numero di posti letto Accreditati** (per le Macroaree Socio Sanitaria ed Ospedaliera).

L'utente dovrà inoltre inserire anche la data di rilascio («**data inizio validità**»); il Rappresentante Legale visualizzerà di conseguenza la data di scadenza (**«data fine validità»**), calcolata automaticamente, fissata a 4 anni solari dalla data di rilascio.

Dopo aver inserito i dati, l'utente cliccherà su «**Salva**» (1) per salvare l'Accreditamento Vigente in Piattaforma.

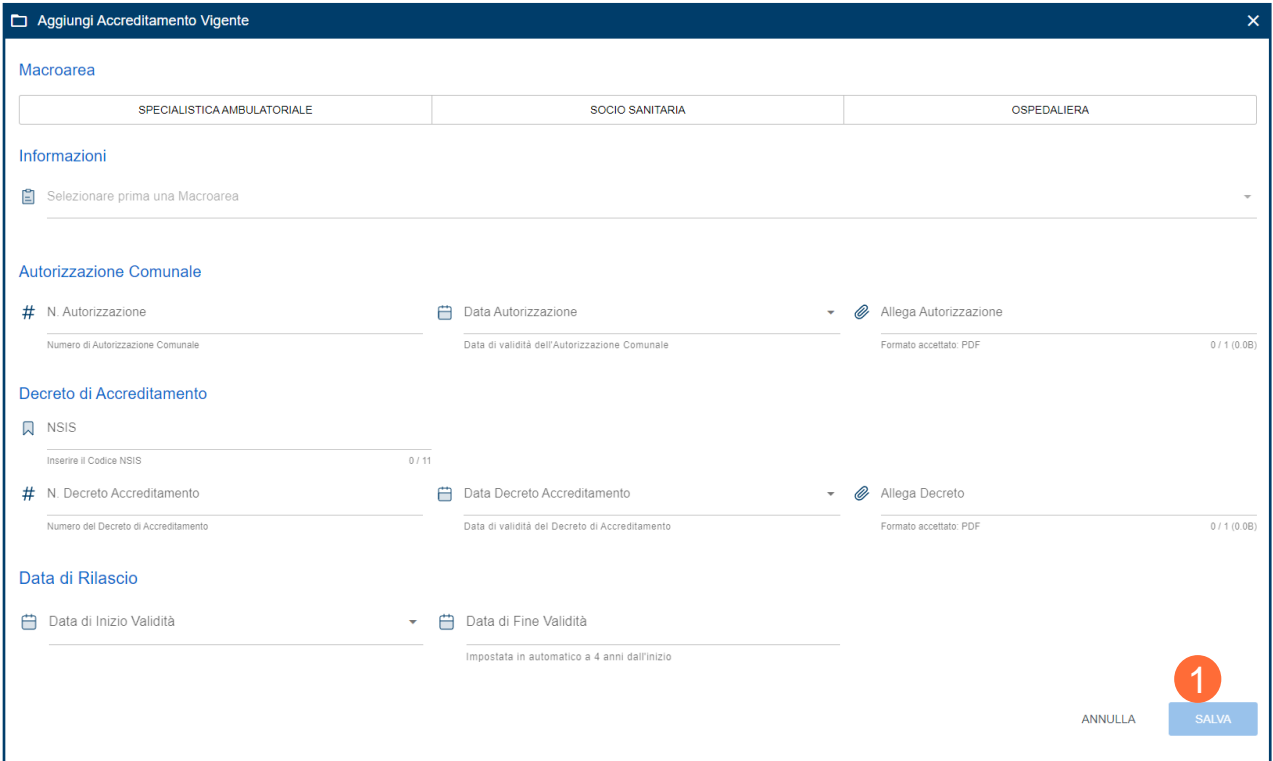

*N.B. Si precisa che il numero dei posti letto accreditati non potrà mai essere maggiore del numero dei posti letto autorizzati.*

#### **Gestione Profilo – Sedi Operative: Accreditamento vigente per Macroarea Ospedaliera**

Per gli Accreditamenti Vigenti per **macroarea Ospedaliera** è prevista la possibilità di registrare un **unico accreditamento vigente** per ciascuna Sede Operativa.

Di conseguenza (esclusivamente nel caso della macroarea Ospedaliera) sarà possibile inserire **più discipline all'interno dello stesso Accreditamento Vigente**, per ciascuna delle quali occorrerà indicare il **numero dei posti letto** (distinti tra autorizzati e accreditati).

Per procedere in tal senso, l'utente dovrà selezionare la prima disciplina che desidera inserire, indicare i posti letto (autorizzati e accreditati) e selezionare il pulsante **«Aggiungi Disciplina»** (1). Successivamente potrà selezionare il pulsante **«Nuova Disciplina»** (2) per inserire eventuali ulteriori discipline, seguendo lo stesso procedimento della prima. Alla fine il Rappresentante Legale visualizzerà la sintesi delle discipline e dei relativi posti letto inseriti in **«Elenco Discipline»** (3), con contatore a corredo (4). Per eliminare una disciplina inserita occorre selezionare il relativo tasto **«Elimina»** in elenco (5). Infine cliccare su **«Salva»** (6).

*N.B. Si precisa che l'Autorizzazione Comunale è unica per l'intera configurazione della Sede, ossia valida per tutte le discipline presenti nell'Accreditamento Vigente.*

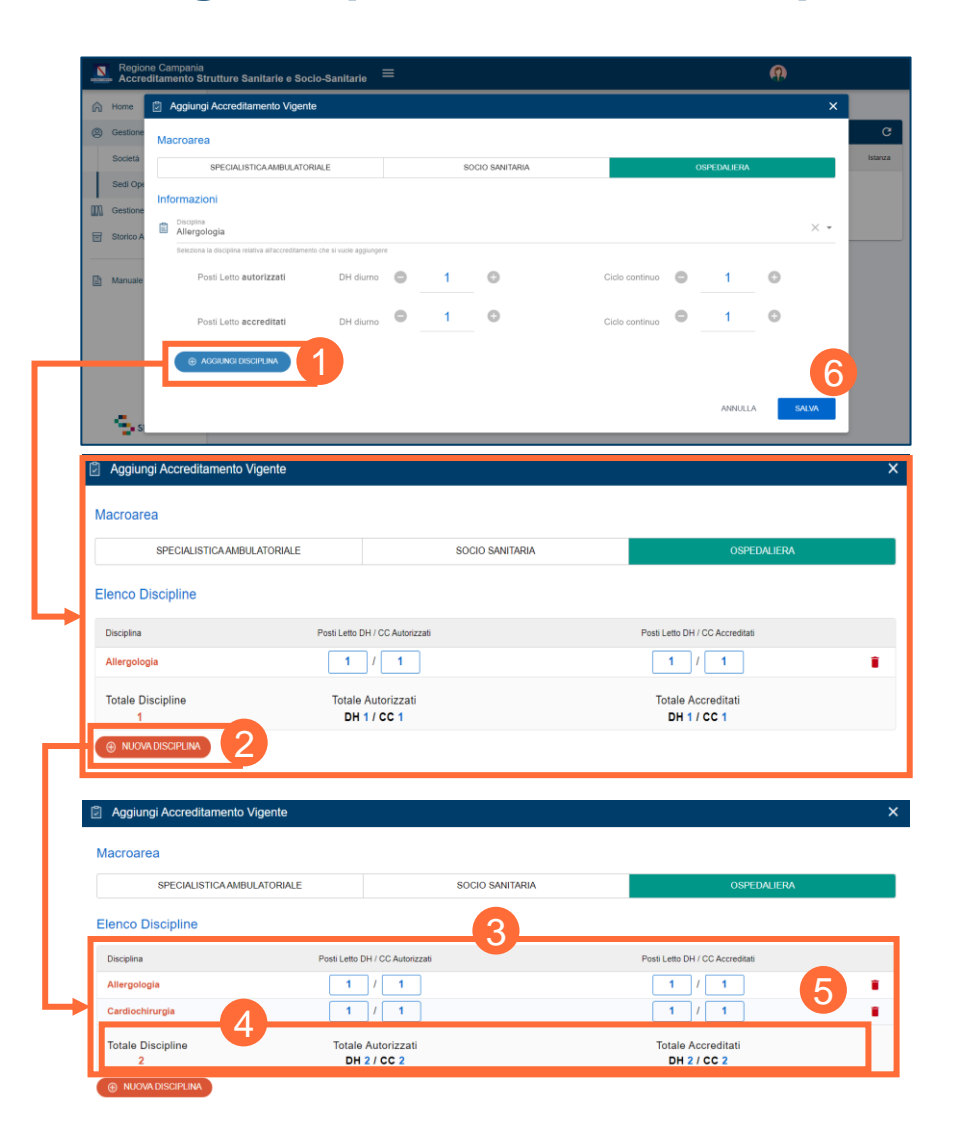

# **INDICE**

[01 Accesso alla piattaforma](#page-3-0)

[02 Gestione Profilo](#page-7-0)

[03 Gestione Istanze](#page-21-0)

[04 Storico Accreditamenti](#page-48-0)

[Mail di notifica](#page-48-0)

[Assistenza Tecnica -](#page-48-0) Riferimenti

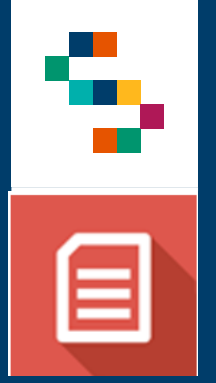

### **Gestione Istanze – Introduzione**

≣

Dopo aver completato [obbligatoriamente](#page-3-0) la sezione «**Gestione Profilo**», sarà abilitata la sezione «**Gestione Istanze**» per la consultazione e la gestione delle **Istanze di Accreditamento** registrate dall'utente in piattaforma. Tramite appositi filtri sarà possibile la visualizzazione delle istanze per Stato.

Sarà inoltre possibile compilare e inoltrare nuove Istanze di Accreditamento. Tali azioni sono possibili esclusivamente per le Sedi Operative censite in piattaforma in precedenza.

Non sarà possibile registrare istanze di tipo «Rinnovo» o «Variazione» **a meno che non risulti presente un Accreditamento vigente** (registrato direttamente dal Rappresentante Legale) oppure un'Istanza di Accreditamento accolta.

E' consentita la creazione di un'istanza (di tipo Rinnovo o Variazione) a partire dal relativo accreditamento vigente (stessa sede, macro area se *Ospedaliera* e stessa sede, macro area ed attività se *Specialistica Ambulatoriale* o *Socio-Sanitaria*) a prescindere dalla sua validità ovvero se ancora in corso o meno, fermo restando il vincolo che si può presentare una sola istanza per ciascun accreditamento vigente.

Per una nuova istanza di «**Rilascio»** non è prevista la selezione di un Accreditamento vigente.

<span id="page-21-0"></span>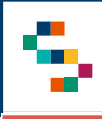

#### **Gestione Istanze – Elenco Istanze**

In caso di primo accesso, dopo aver selezionato «**Gestione Istanze**», l'utente visualizzerà l'elenco delle Società e delle Sedi Operative censite in piattaforma (1).

Per procedere alla presentazione di una nuova istanza, l'utente selezionerà la voce **«Crea Nuova»** (2).

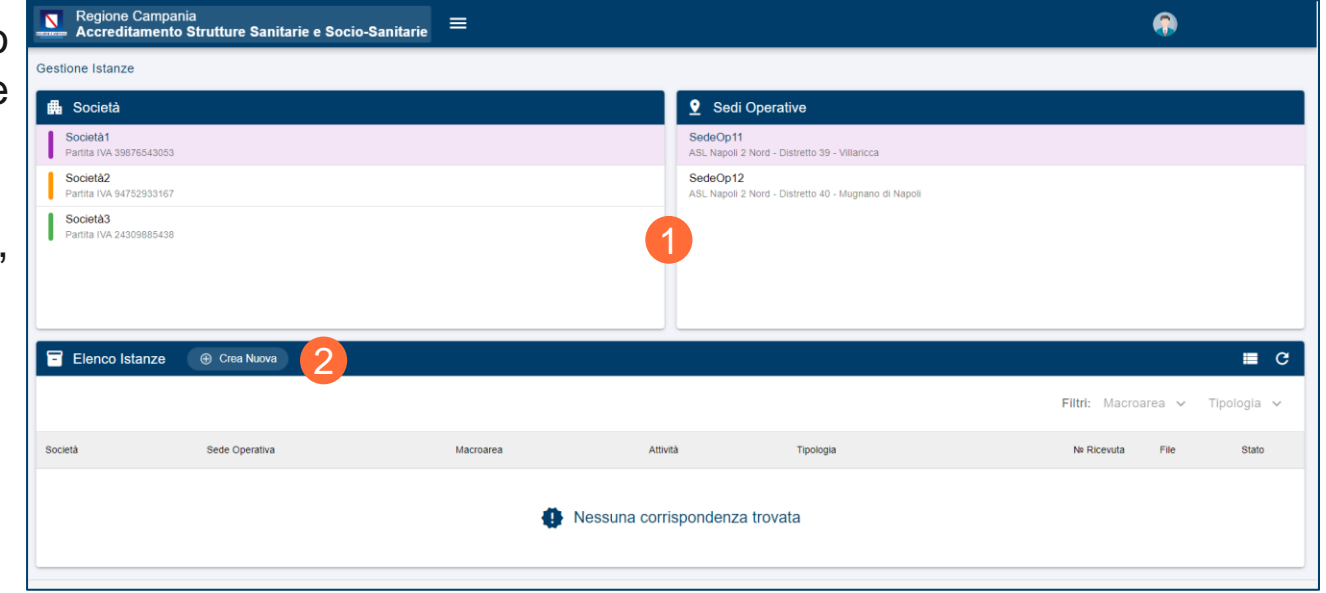

#### **Gestione Istanze – Elenco Istanze: Azioni utente**

Il Rappresentante Legale potrà visualizzare le istanze all'interno della sezione **«Elenco Istanze»** (1). Le istanze potranno essere filtrate per **Macroarea** e per **Tipologia** (2).

In base allo stato dell'istanza, l'utente potrà compiere le seguenti azioni:

- **Istanza in bozza:** l'utente potrà visualizzare, modificare, inoltrare, eliminare la bozza dell'istanza;
- **Istanza sostituita:** l'utente potrà visualizzare il pdf dell'Istanza;
- **Istanza revocata:** l'utente potrà visualizzare il pdf dell'Istanza;
- **Istanza inoltrata:** l'utente potrà visualizzare il dettaglio, revocare, sostituire o scaricare il pdf dell'istanza inoltrata;
- **Istanza in istruttoria:** l'utente potrà visualizzare il dettaglio dell'Istanza;
- **Istanza accolta:** l'utente potrà visualizzare il dettaglio dell'Istanza;
- **Istanza rigettata:** l'utente potrà visualizzare il pdf dell'Istanza;
- **Preavviso di rigetto:** l'utente potrà visualizzare, modificare e re-inoltrare l'istanza.

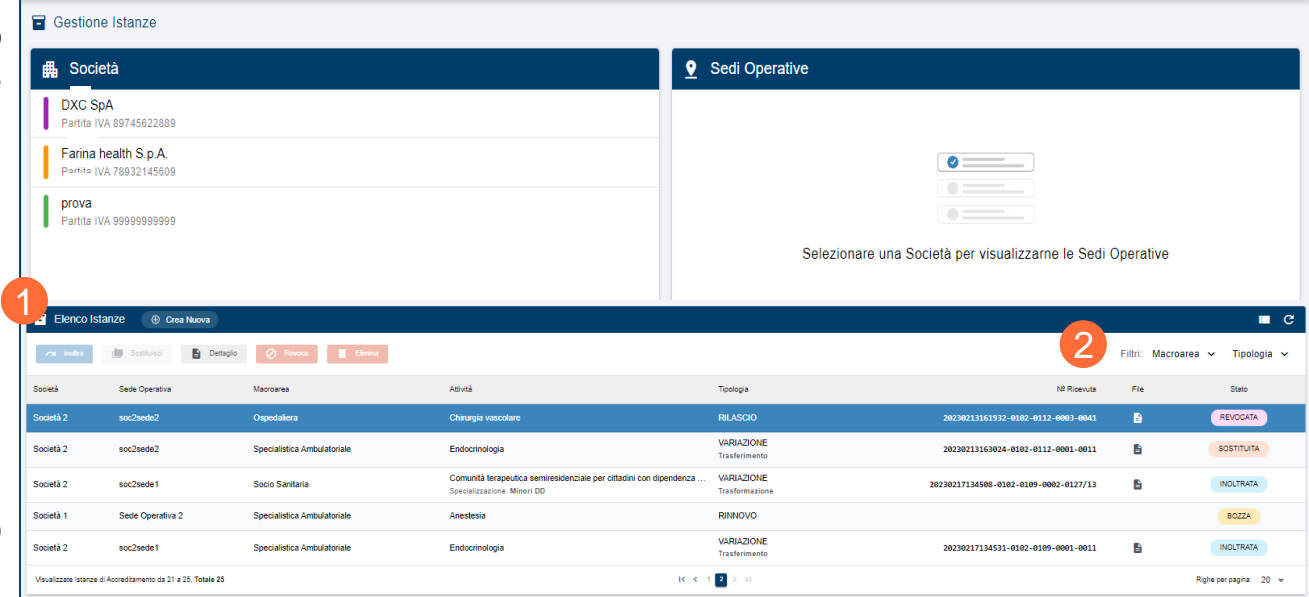

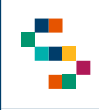

#### **Gestione Istanze – Elenco Istanze: «Preavviso di rigetto»**

Nel caso di un'istanza in stato **«Preavviso di rigetto»**, il Rappresentante Legale avrà **10 giorni** di tempo per rispondere al rigetto, presentando le controdeduzioni. In particolare, il sistema invierà una mail all'indirizzo PEC della Sede Legale della Società di riferimento dell'istanza (oggetto di preavviso). Trascorso il tempo limite senza aver ricevuto risposta al preavviso di rigetto, l'istanza passerà in stato «**Rigettata»**.

*N.B. Si precisa che il calcolo dei 10 giorni per la risposta al Preavviso di rigetto si basa sui giorni solari che intercorrono dalla data della ricevuta di consegna della relativa PEC fino alle 23:59:59 del decimo giorno ad essa successivo (es: data ricevuta consegna PEC= 26/06/2023 09:45:00 – data scadenza termine ultimo= 06/07/2023 23:59:59).*

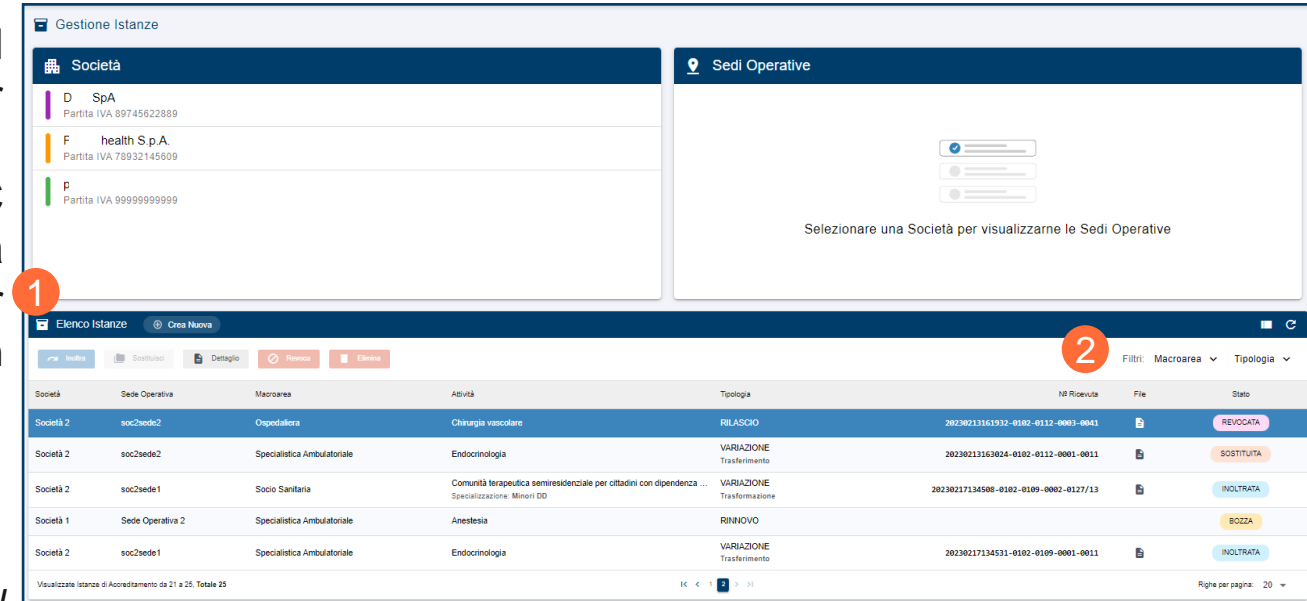

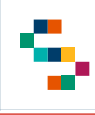

### **Gestione Istanze – Elenco Istanze: Dettaglio**

Selezionando **«Dettaglio»** , l'utente visualizzerà il dettaglio dell'istanza con riferimento a:

- **Tipologia ;**
- **Macroarea ;**
- **Branca ;**
- **Posti letto ;**
- **Stato ;**
- **Numero e data dell'Autorizzazione Comunale .**

L'utente potrà inoltre scaricarne la ricevuta selezionando **«Scarica Ricevuta»** ( 1 ) (eccetto per istanze in bozza) o scaricare i documenti allegati (2).

A seconda dello stato dell'istanza, l'utente visualizzerà le seguenti azioni:

- **«Elimina», «Inoltra»** e **«Modifica»** per le istanze in bozza ;
- **«Sostituisci»** e **«Revoca»** per le istanze inoltrate .

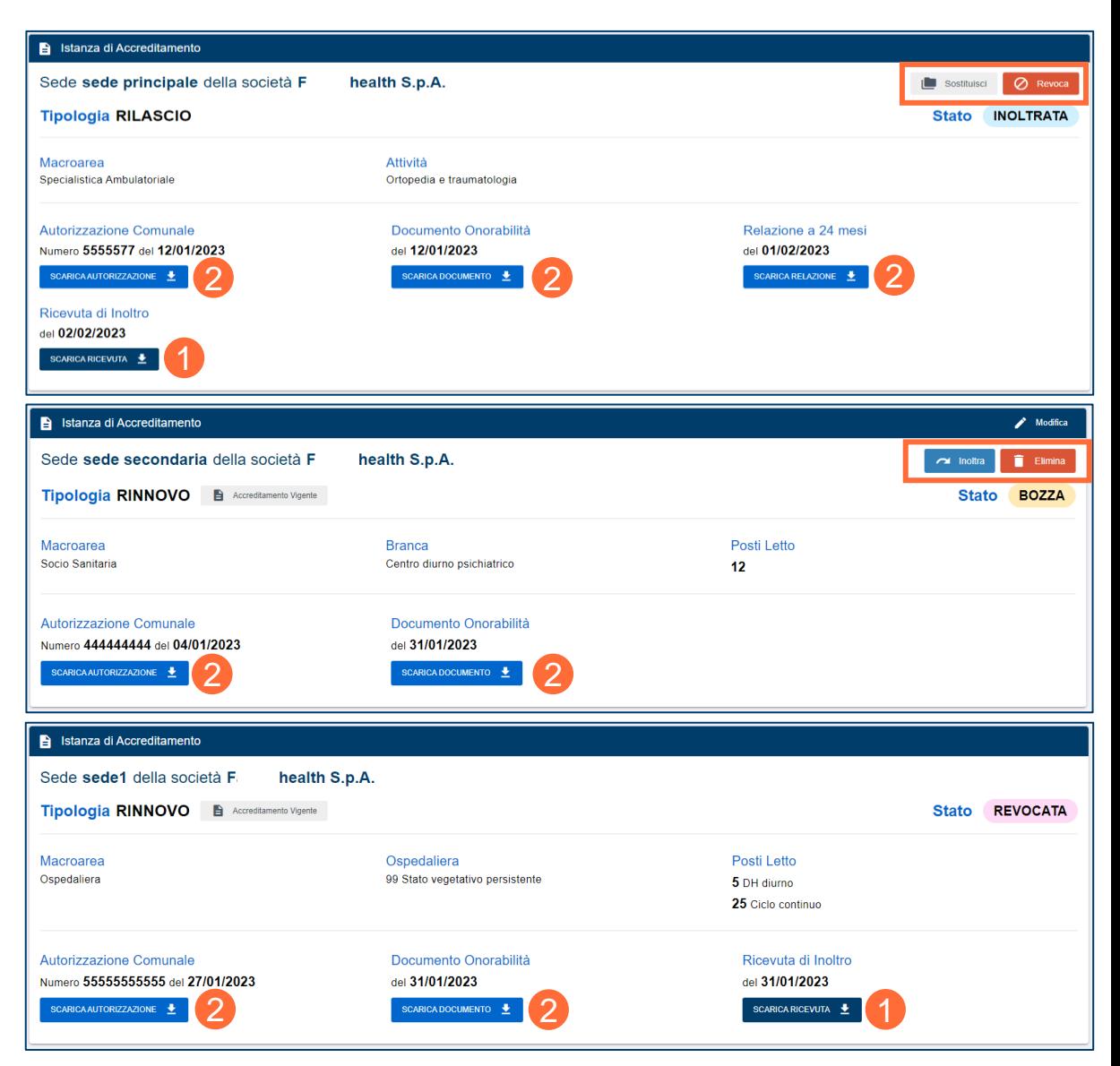

# **Gestione Istanze: Nuova Istanza – Introduzione**

[L'utente Rappresentante Legale avrà la possibilità di compilare e inoltrare nuove Istanze di Accreditamento per le](#page-3-0)  Sedi Operative censite in piattaforma. Le istanze potranno essere di tipo:

- **Rilascio**;
- **Rinnovo**;
- **Variazione**, a sua volta suddivisa in:
	- Variazione per **Trasformazione**;
	- Variazione per **Trasferimento**;
	- Variazione per **Ampliamento**.

Occorrerà inoltre specificare la **macroarea** per cui si intende richiedere l'Accreditamento, scegliendo tra:

- **Ambulatoriale**;
- **Ospedaliera**;

⊫

• **Socio-Sanitaria**.

Infine, l'utente inserirà le specifiche relative all'Accreditamento ed allegherà la documentazione necessaria.

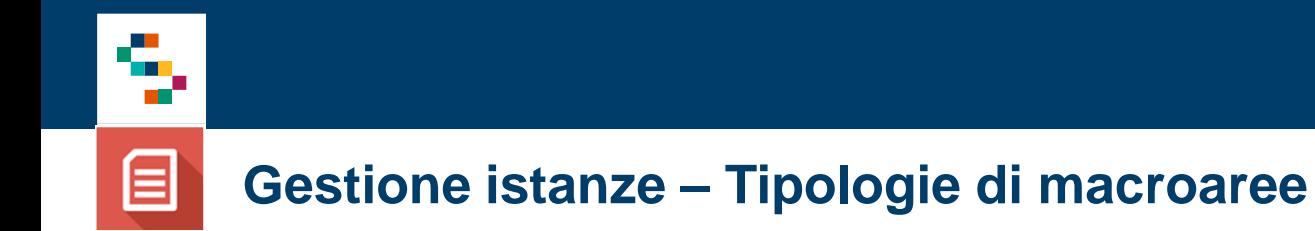

Ai fini della compilazione, si precisa che:

- Per le macroaree **SPECIALISTICA AMBULATORIALE** e **SOCIO-SANITARIA** è possibile presentare una singola istanza di accreditamento specifica per ciascuna attività/branca sulla stessa Sede Operativa;
- Per la macroarea **OSPEDALIERA** sarà possibile registrare una singola istanza di accreditamento per Sede Operativa, includendo tutte le discipline di riferimento. Si precisa che l'Autorizzazione Comunale risulta unica per l'intera configurazione della sede ossia per tutte le discipline presenti nell'istanza.

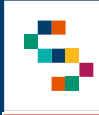

#### **Gestione Istanze – Nuova Istanza: Società e Sede Operativa**

Dopo aver selezionato **«Crea nuova»**, l'utente sceglierà la Società e la Sede Operativa per la quale richiedere l'Accreditamento (1).

Successivamente, l'utente selezionerà **«Prosegui»** (2) per procedere alla compilazione dei dati dell'istanza.

L'utente selezionerà la tipologia di istanza tra:

- **Rilascio;**
- **Rinnovo;**
- **Variazione.**

Nel caso di **«Variazione»** l'utente dovrà poi specificare la tipologia, selezionando tra:

- **Ampliamento**
- **Trasformazione**
- **Trasferimento**

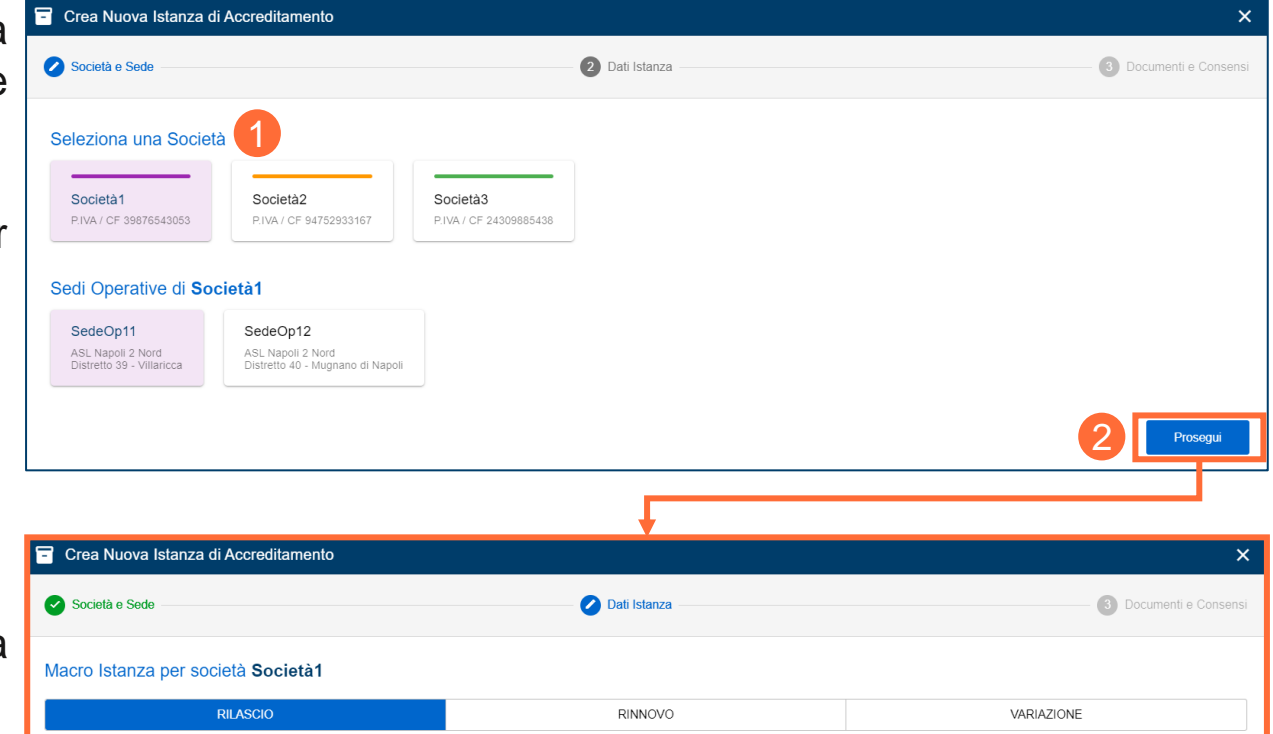

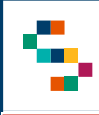

In caso di selezione della tipologia **«Rilascio»,** l'utente selezionerà il tipo di rilascio (1) tra:

- **Accreditamento con verifica dei risultati** (per attività inferiori ai 24 mesi);
- **Accreditamento istituzionale** (per cui sarà obbligatorio allegare la Relazione a 24 mesi (2)).

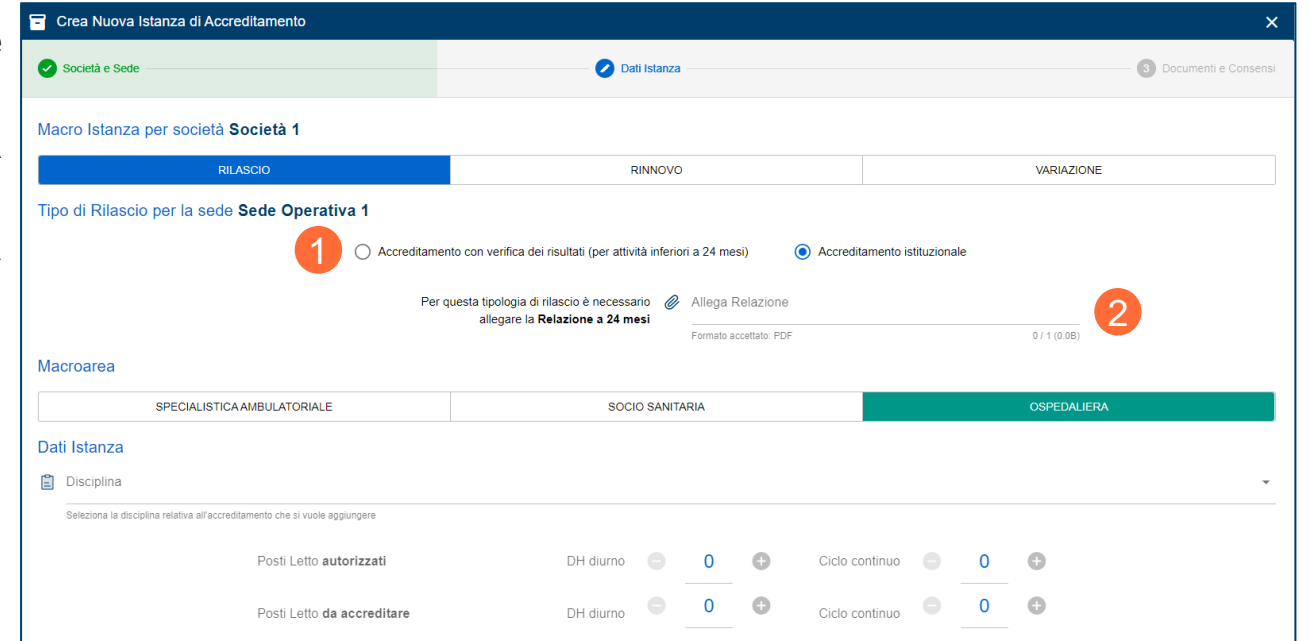

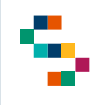

### **Gestione Istanze – Nuova Istanza: Rilascio - Macroarea e dati Istanza**

Dopo aver specificato la tipologia di Rilascio, l'utente indicherà dunque la macroarea, scegliendo tra:

- **Specialistica Ambulatoriale;**
- **Ospedaliera;**
- **Socio-Sanitaria.**

Se selezionata «**Specialistica Ambulatoriale**» (1), l'utente dovrà solo indicare l'**attività** per la quale richiedere l'Accreditamento.

Se selezionata «**Socio-Sanitaria»** (2), l'utente dovrà indicare la **branca,** per la quale richiedere l'Accreditamento ed il **numero dei posti letto.**

Se selezionata «**Ospedaliera»** (3), l'utente dovrà indicare la/e **disciplina/e** per cui richiedere l'Accreditamento ed il **numero dei posti letto, distinti per DH – diurno e ciclo continuo**.

Dopo aver compilato la sezione, l'utente cliccherà su «**Prosegui**» (4) per continuare con la sezione **«Documenti e Consensi».**

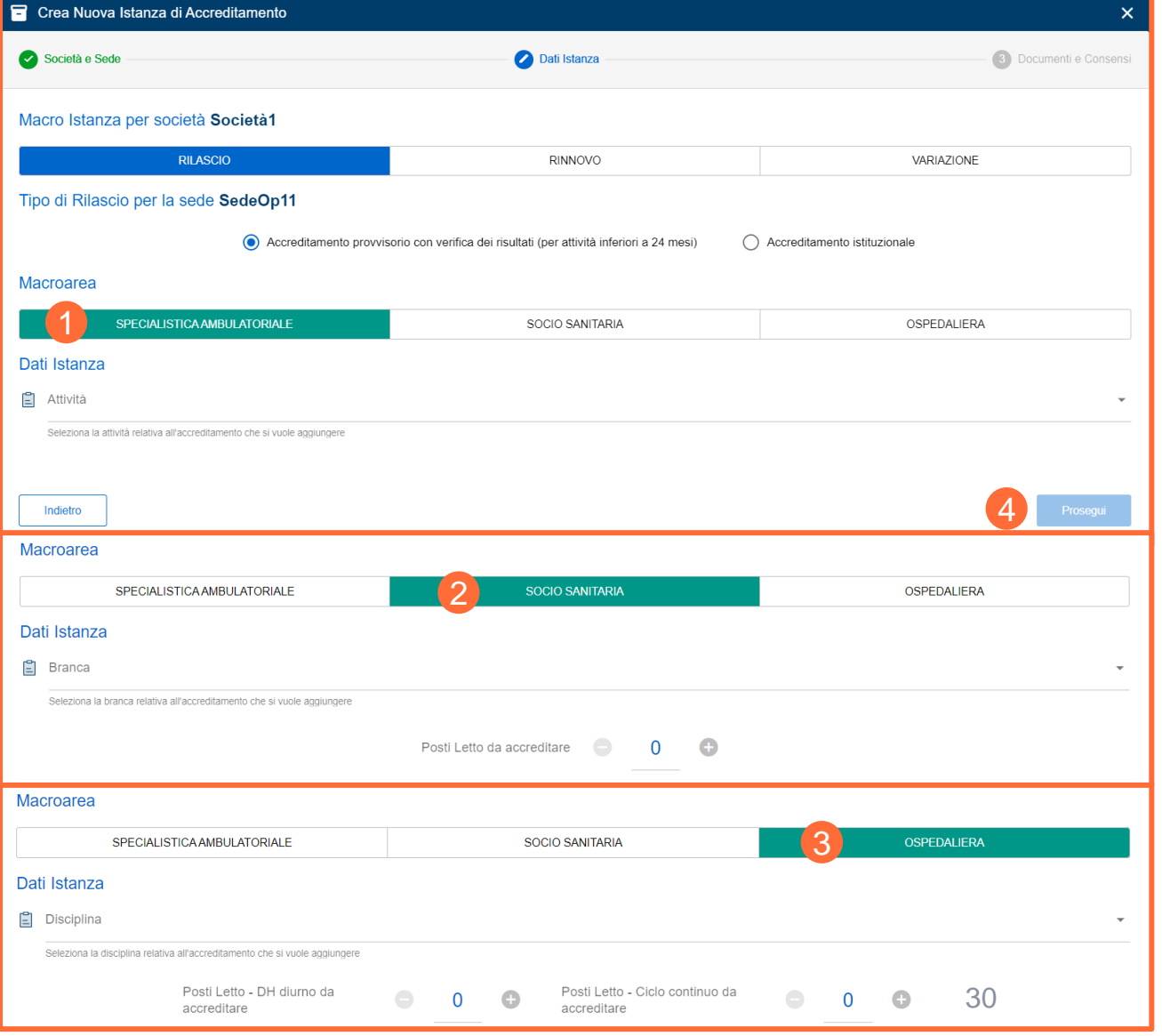

#### **Gestione Istanze – Nuova Istanza: Rilascio - Macroarea Ospedaliera**

Per le istanze per **macroarea Ospedaliera** è prevista la possibilità di **inserire più discipline**, per ciascuna delle quali occorre indicare il **numero dei posti letto** (distinti tra autorizzati e accreditati).

Per procedere, l'utente dovrà selezionare la prima disciplina che desidera inserire, indicare i posti letto (autorizzati e accreditati) e selezionare il pulsante **«Aggiungi Disciplina»** (1). Successivamente potrà selezionare il pulsante **«Nuova Disciplina»** (2) per inserire eventualmente ulteriori discipline, seguendo lo stesso procedimento della prima. Alla fine il Rappresentante Legale visualizzerà la sintesi in **«Elenco Discipline»** (3) delle discipline e dei relativi posti letto inseriti, con contatore a corredo (4). Per eliminare una disciplina inserita occorre selezionare il relativo tasto **«Elimina»** nell'elenco delle discipline (5). Infine cliccare su **«Prosegui»** (6).

In questo caso (macroarea Ospedaliera), **sarà possibile registrare un'unica istanza sulla macroarea Ospedaliera per ciascuna sede operativa**.

*N.B. Si precisa che l'Autorizzazione comunale è unica per l'intera configurazione della sede ossia valida per tutte le discipline presenti nell'accreditamento vigente.*

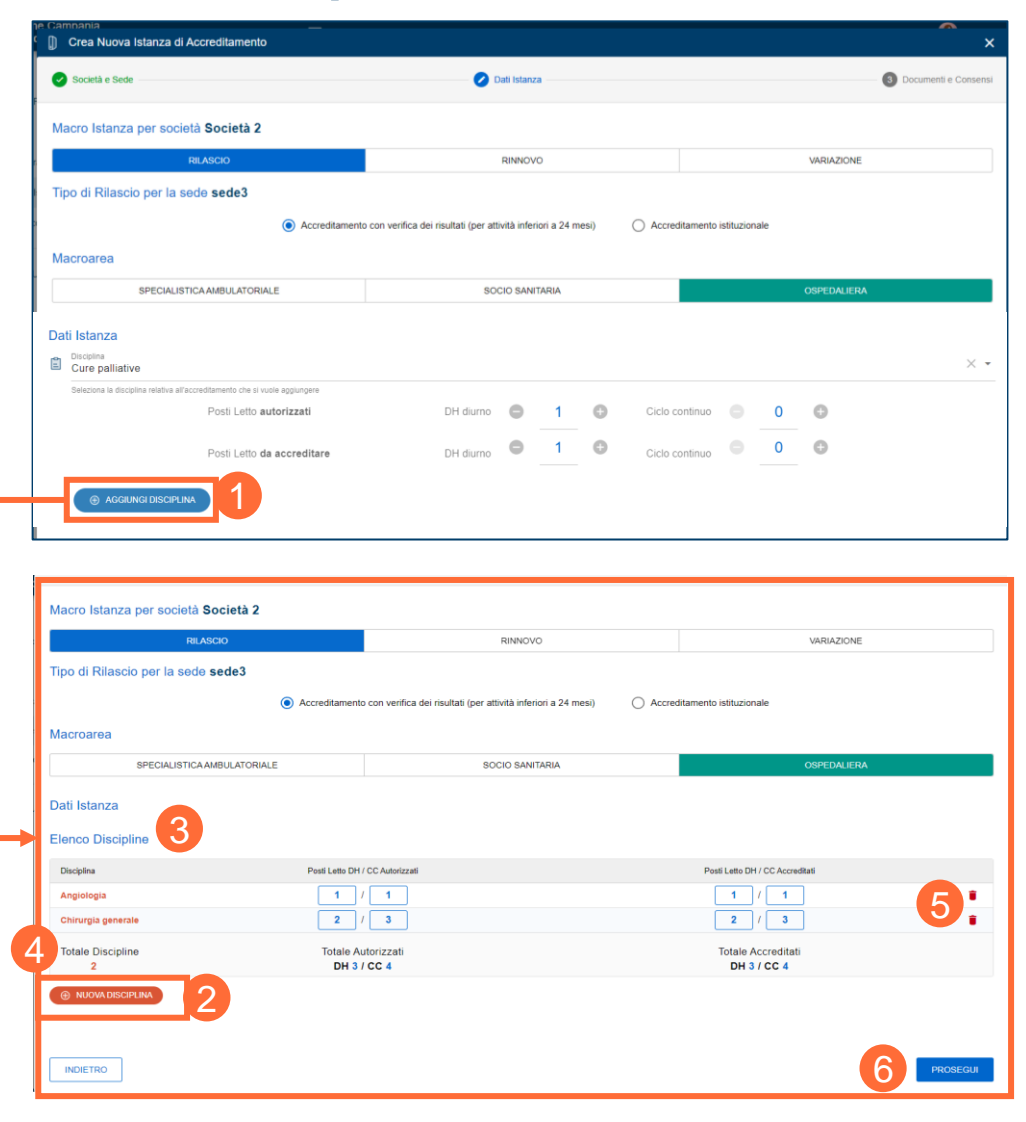

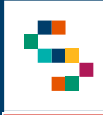

In caso di selezione della tipologia **«Rinnovo»,** l'utente selezionerà l'Accreditamento vigente da Rinnovare (2).

Successivamente, l'utente selezionerà «Prosegui» (3) pe procedere alla sezione successiva **«Documenti e Consensi».**

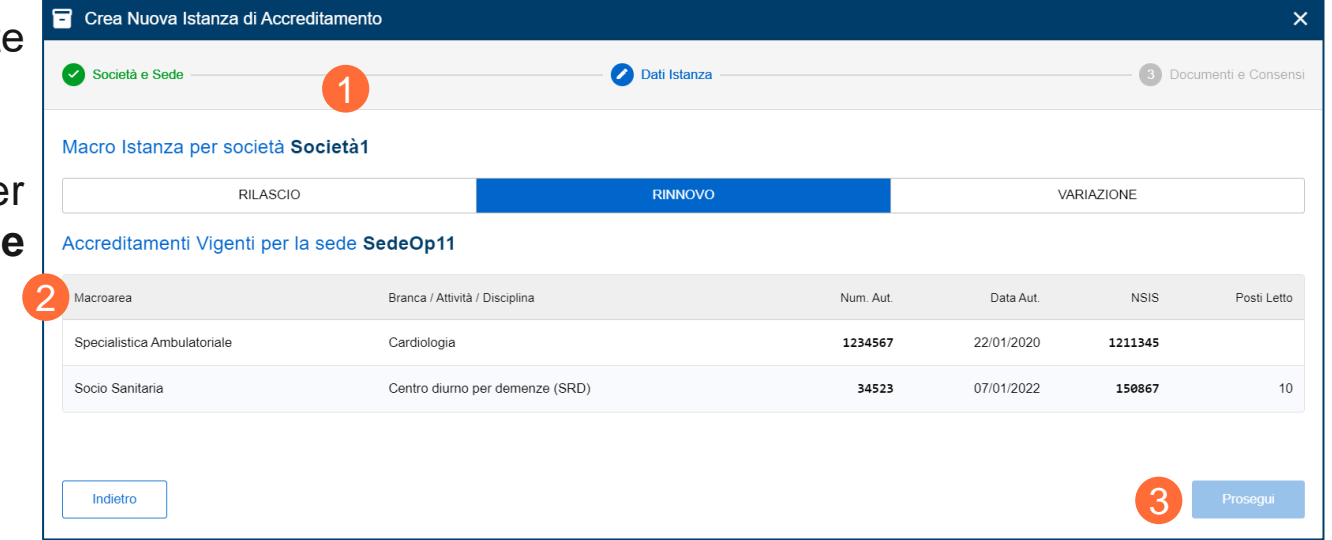

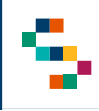

⊟

#### **Gestione Istanze – Nuova Istanza: Variazione per Ampliamento**

In caso di «**Variazione**» l'utente selezionerà l'Accreditamento vigente e la tipologia di Variazione.

In caso di **«Ampliamento»,** l'utente procederà poi selezionando il **numero dei posti** letto da ampliare (1).

Successivamente, l'utente selezionerà **«Prosegui»** (2) per procedere alla sezione successiva **«Documenti e Consensi».**

**Si precisa che per l'Ampliamento é prevista esclusivamente una variazione del numero di posti letto rispetto a quelli del relativo accreditamento vigente.**

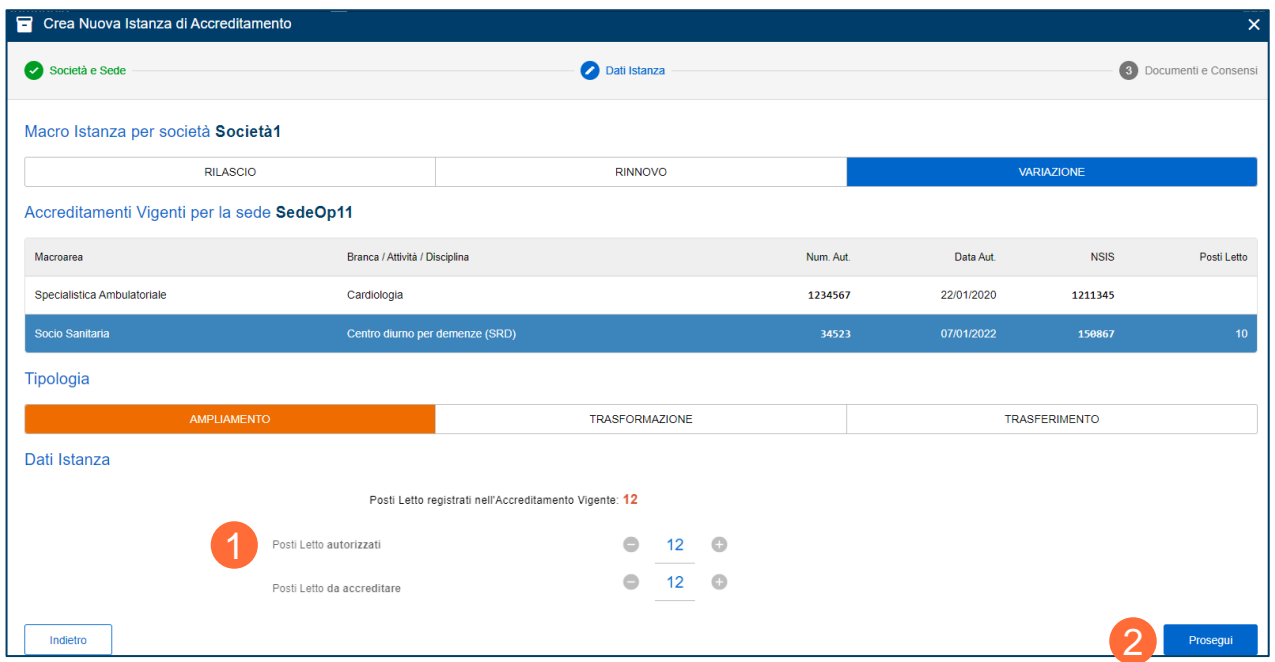

*N.B. Per la macroarea Specialisitica Ambulatoriale non sarà possibile procedere con la tipologia Variazione Ampliamento in quanto quest'ultima non prevede l'indicazione dei posti letto.*

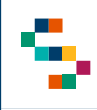

#### **Gestione Istanze – Nuova Istanza: Variazione per Trasformazione**

In caso di «**Variazione**» l'utente selezionerà l'Accreditamento vigente e la tipologia di Variazione.

In caso di «**Trasformazione**», l'utente dovrà selezionare la nuova attività/disciplina/branca (1) per la quale richiedere l'Accreditamento (anche la Specializzazione ove previsto sulla socio-sanitaria).

Successivamente, l'utente selezionerà **«Prosegui»** (2) per procedere alla sezione successiva **«Documenti e Consensi».**

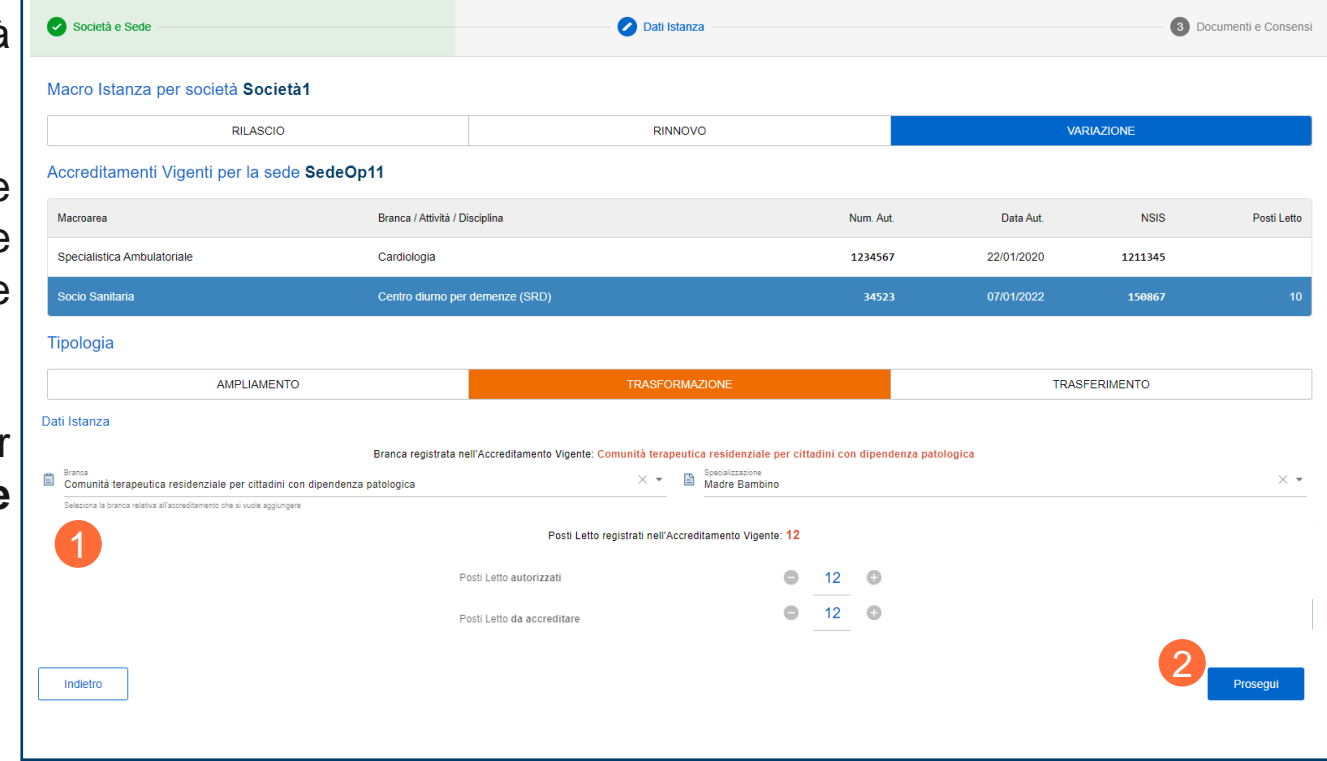

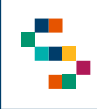

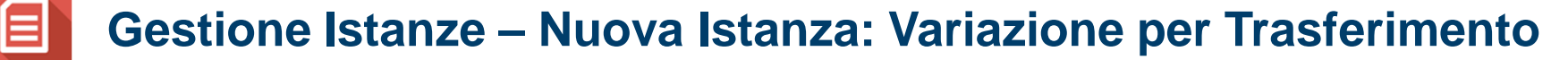

In caso di «**Variazione**» l'utente selezionerà l'Accreditamento vigente da variare e la tipologia di Variazione.

In caso di «**Trasferimento**», l'utente dovrà selezionare la nuova sede operativa sulla quale trasferire l'Accreditamento vigente selezionato (1) ed il numero dei posti letto.

E' possibile unicamente trasferire un accreditamento vigente da una sede operativa ad un'altra se e solo se entrambe le sedi operative insistono sulla stessa ASL.

Selezionerà **«Prosegui»** (2) per procedere alla sezione successiva **«Documenti e Consensi».**

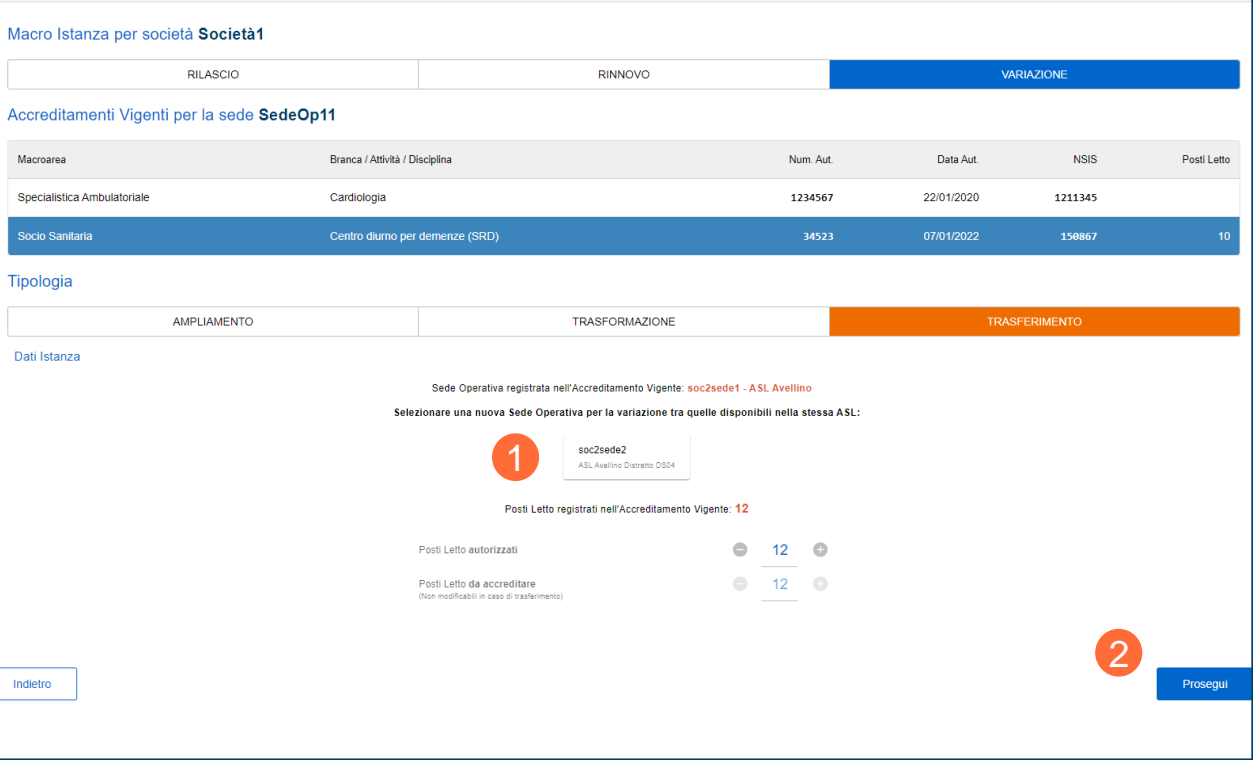

#### **Gestione Istanze – Nuova Istanza: Documenti e Consensi** ⊟

L'utente inserirà il numero e la data dell'**Autorizzazione** ed allegherà obbligatoriamente il documento (in formato PDF) (1), indicando, eventualmente, il numero dei posti letto autorizzati (2). 1

L'utente procederà spuntando la casella per la presa visione e la dichiarazione dei requisiti di Onorabilità e dovrà allegare 2 obbligatoriamente il relativo documento (pdf) (3). E' possibile 3 prendere visione dei requisiti di Onorabilità selezionando **«Leggi i requisiti di Onorabilità».**

Procederà, inoltre, a spuntare obbligatoriamente le caselle inerenti alle dichiarazioni di possesso dei requisiti minimi previsti dal **DCA 51/2019** e dalla **Delibera 166/2022** (4).

Nel campo «*Eventuali Note Aggiuntive*» è possibile inserire eventuali ulteriori informazioni relative all'istanza da presentare.

Dopo aver compilato tutti i campi, il Rappresentante Legale potrà selezionare **«Salva»** (5) e l'istanza sarà salvata in stato **«Bozza»** e sarà visibile all'interno dell'elenco delle istanze.

In ogni momento, l'utente avrà la possibilità di tornare alla schermata precedente selezionando **«Indietro»** (6).

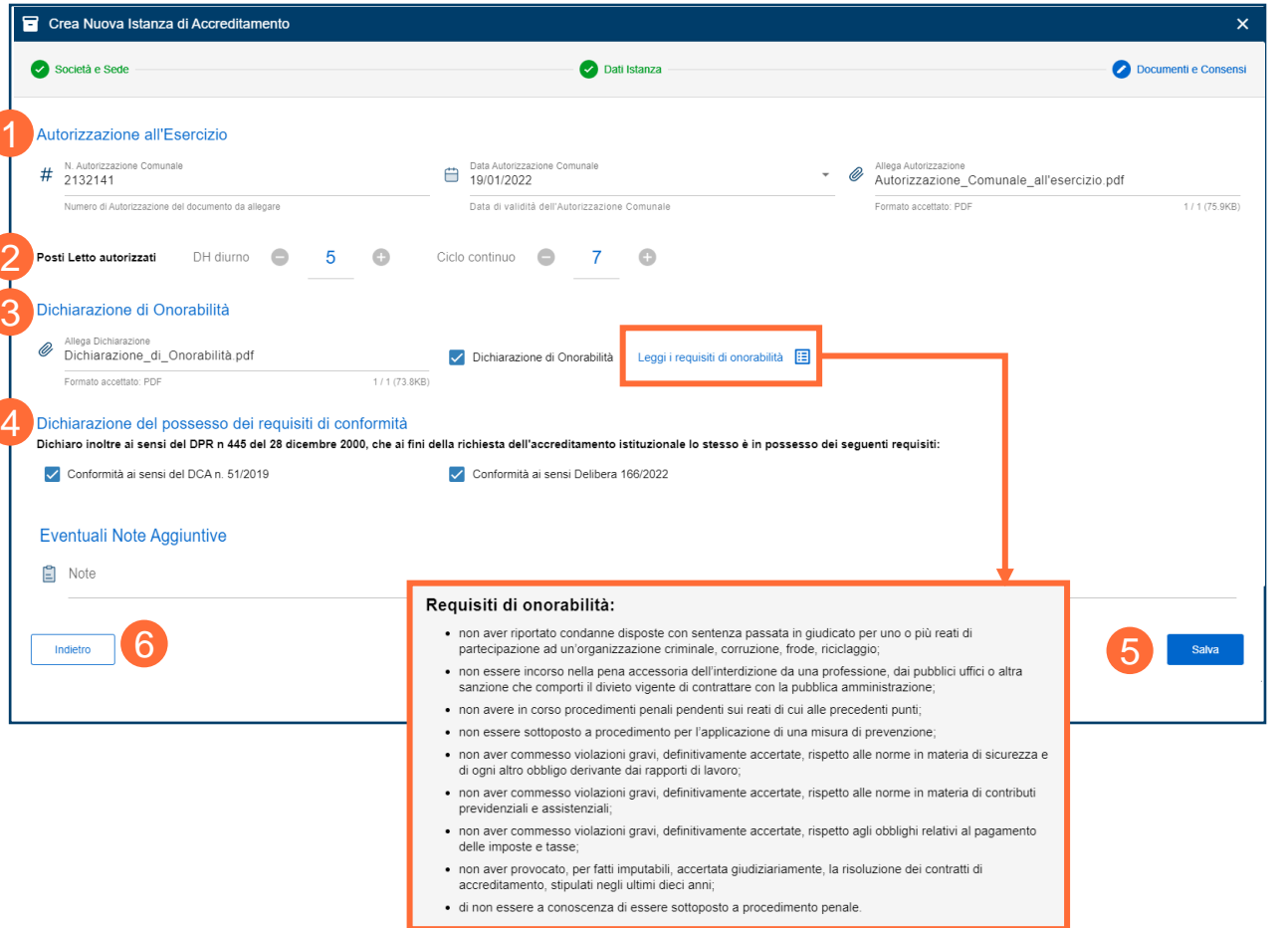

# **Gestione Istanze: Azioni – Introduzione**

[Dopo aver compilato e salvato un'Istanza di Accreditamento, il Rappresentante](#page-3-0)  Legale potrà:

- **Inoltrare** l'istanza agli uffici Regionali;
- **Eliminare** l'Istanza non ancora inoltrata.
- Per un'istanza già inoltrata, ma non ancora presa in lavorazione dagli uffici regionali («In istruttoria»), il Rappresentante Legale potrà:
- **Revocare** l'Istanza inoltrata;
- **Sostituire** l'Istanza inoltrata.

Nel caso invece l'istanza inoltrata ricevesse un «Preavviso di Rigetto», occorre che l'utente provveda alla «Risposta al Rigetto» entro il tempo limite stabilito (10 giorni).

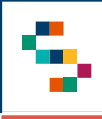

A partire dall'elenco delle istanze, l'utente potrà inoltrare l'istanza in stato bozza selezionando **«Inoltra»** (tale azione sarà disponibile anche nella scheda di dettaglio della stessa) .

**Si precisa che un'istanza inoltrata può essere sostituita o revocata solo fino a quando l'istanza non passerà in stato «In Istruttoria», ovvero fino a quando non verrà presa in carico dagli Uffici Regionali .**

Prima di inoltrare un'istanza, l'utente dovrà verificare di aver consolidato **tutti** i dati della Società e della Sede Operativa, che, a seguito dell'inoltro, non risulteranno più modificabili .

A seguito della conferma di inoltro, l'utente potrà visualizzare la ricevuta dell'istanza ( 5), contenente il riepilogo dei dati registrati relativi alla nuova Istanza ed il Codice Ricevuta ; inoltre, riceverà una PEC con la conferma dell'avvenuto inoltro, in cui è allegata la ricevuta .

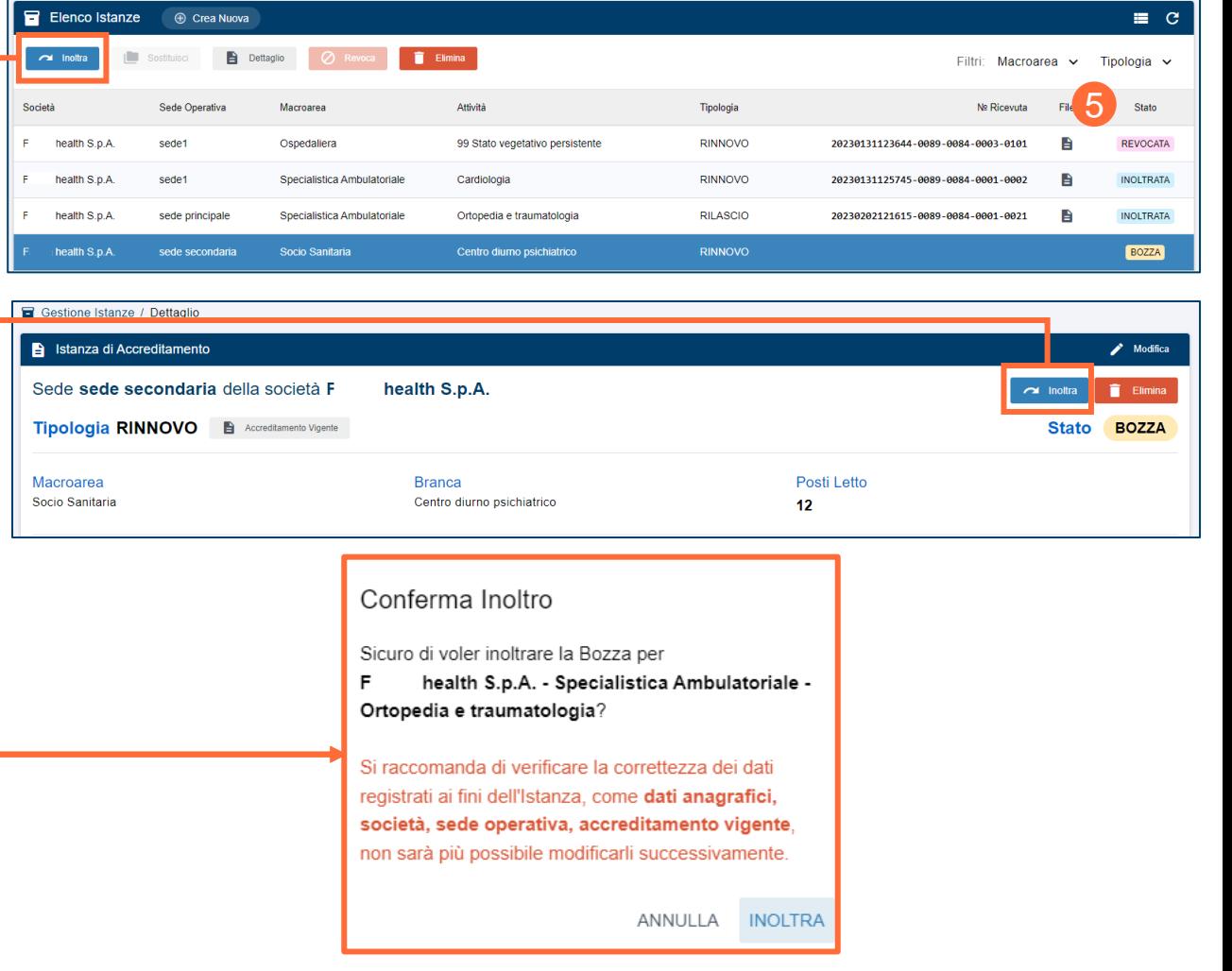

#### **Gestione Istanze – Sostituzione di un'Istanza inoltrata**

Nel caso in cui si volesse sostituire un'istanza inoltrata, l'utente procederà selezionando **«Sostituisci»** nell'elenco delle istanze (1), oppure nel dettaglio della stessa (2).

Si precisa che la compilazione dell'istanza sostituiva sarà da svolgere obbligatoriamente dopo la conferma di sostituzione (nella medesima sessione di lavoro), non sarà, quindi, possibile modificarla in un secondo momento. Al completamento di tutte le modifiche necessarie, al momento del salvataggio, l'istanza verrà direttamente inoltrata, mentre l'istanza precedente sarà visibile nello stato **«Sostituita».**

L'utente potrà unicamente modificare il numero dei posti letto (se previsto) e/o la sezione **«Documenti e Consensi». Non sarà pertanto possibile modificare i dati relativi a: Società, Sede Operativa, Macroarea e Disciplina.**

*N.B. Un'istanza inoltrata può essere sostituita solo fino a quando l'istanza non passerà in stato «In lavorazione».*

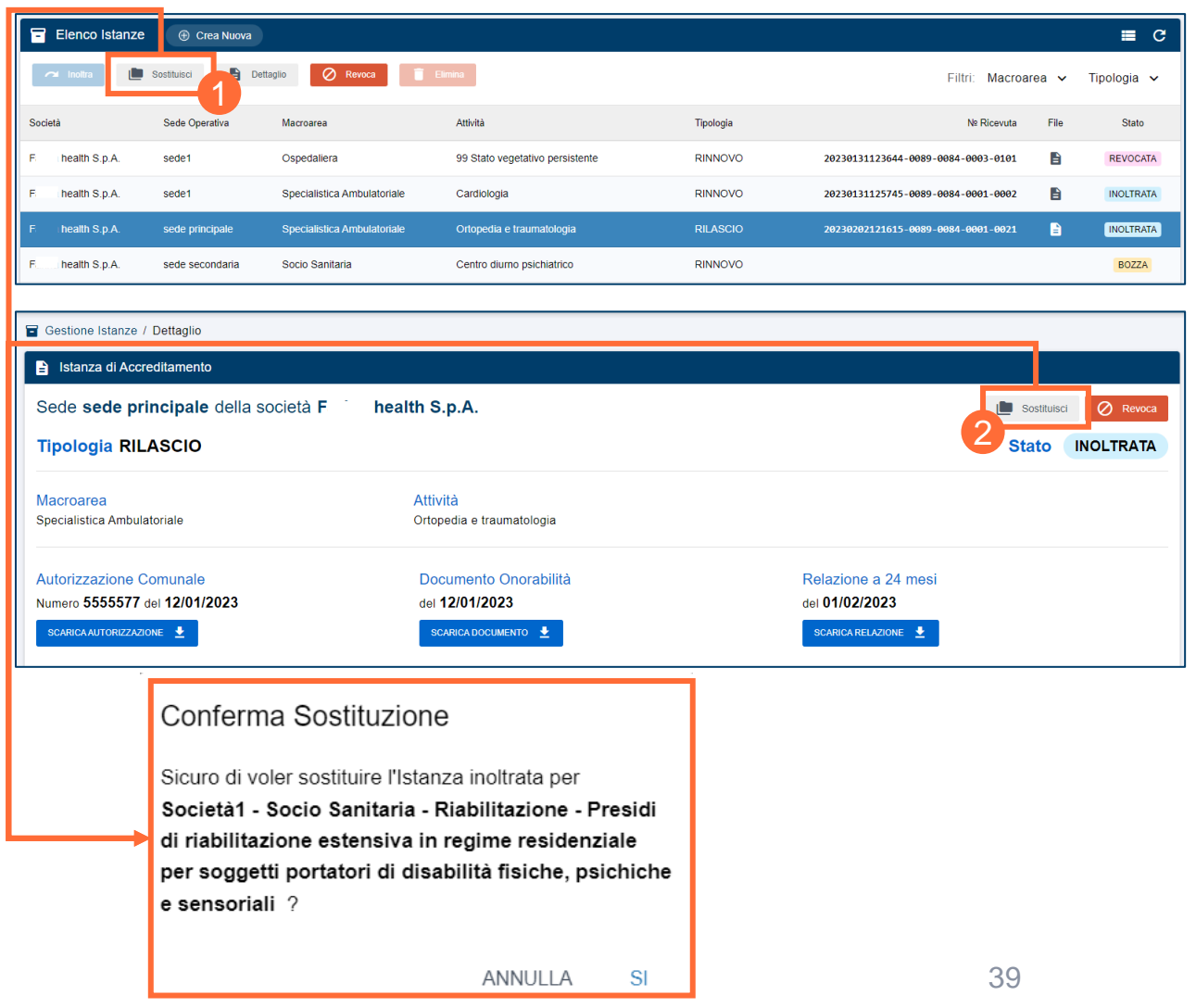

#### **Gestione Istanze – Revoca di un'Istanza inoltrata**

Nel caso in cui si volesse revocare un'istanza inoltrata, l'utente procederà selezionando **«Revoca»** nell'elenco delle istanze (1), oppure nel dettaglio della stessa (2).

Dopo aver confermato l'azione, l'istanza sarà visibile nello stato **«Revocata».**

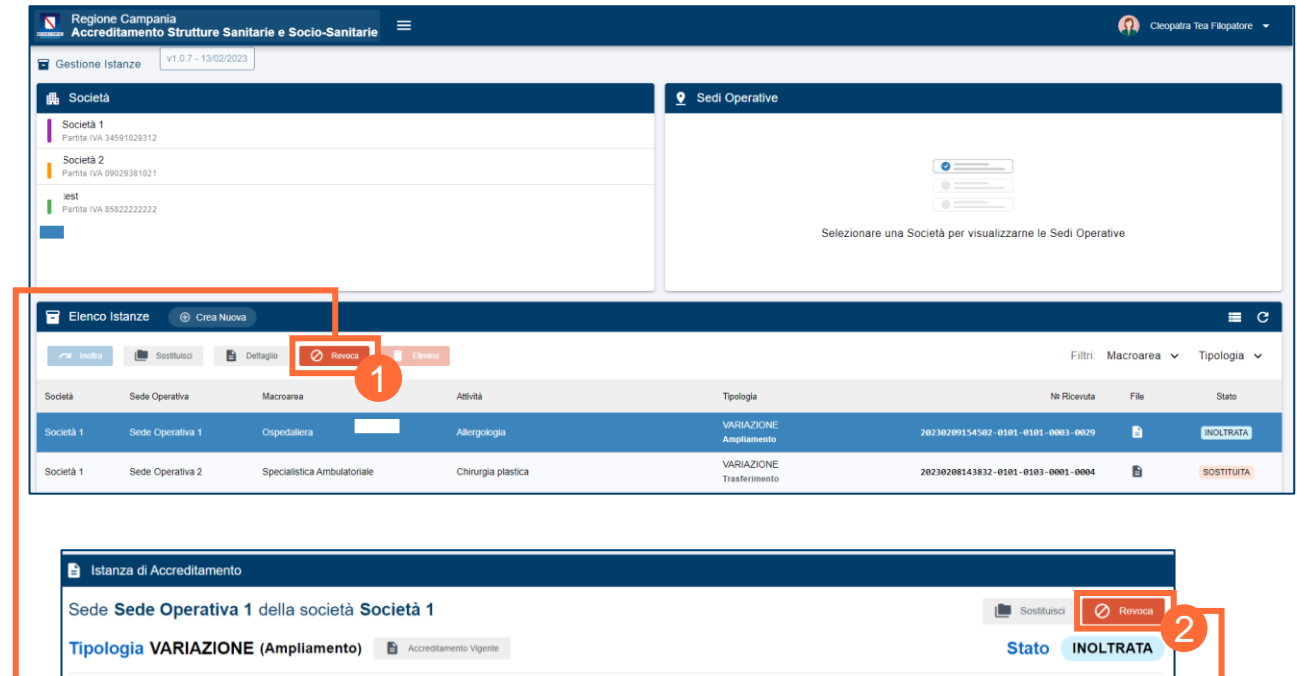

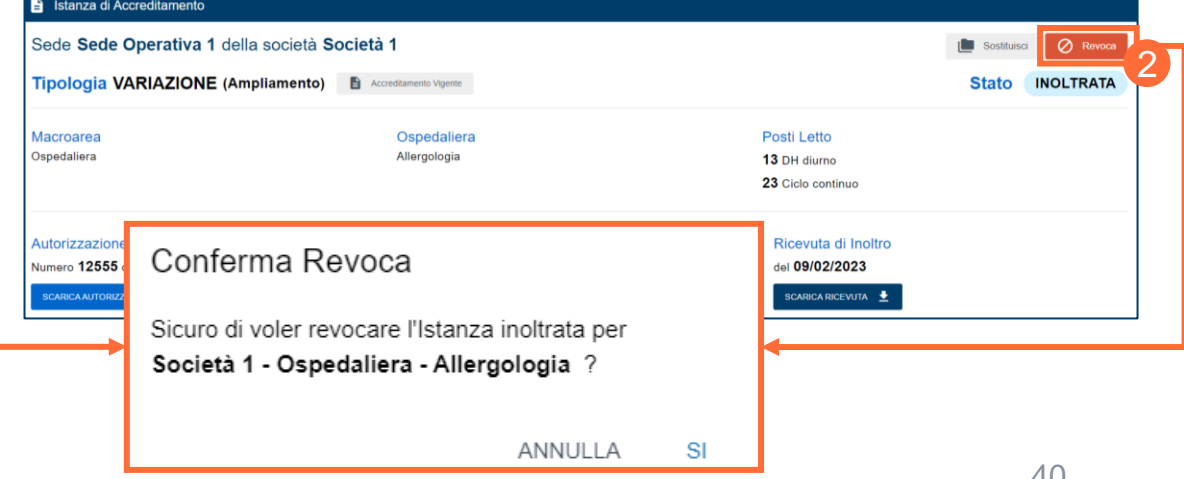

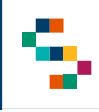

Ε

#### **Gestione Istanze – Eliminazione di un'Istanza in bozza**

Nel caso in cui si volesse eliminare un'istanza in stato «bozza», l'utente procederà selezionando **«Elimina»** nell'elenco delle istanze (1), oppure nel dettaglio della stessa (2).

Dopo aver completato l'azione, l'istanza non sarà più presente all'interno dell'elenco delle istanze.

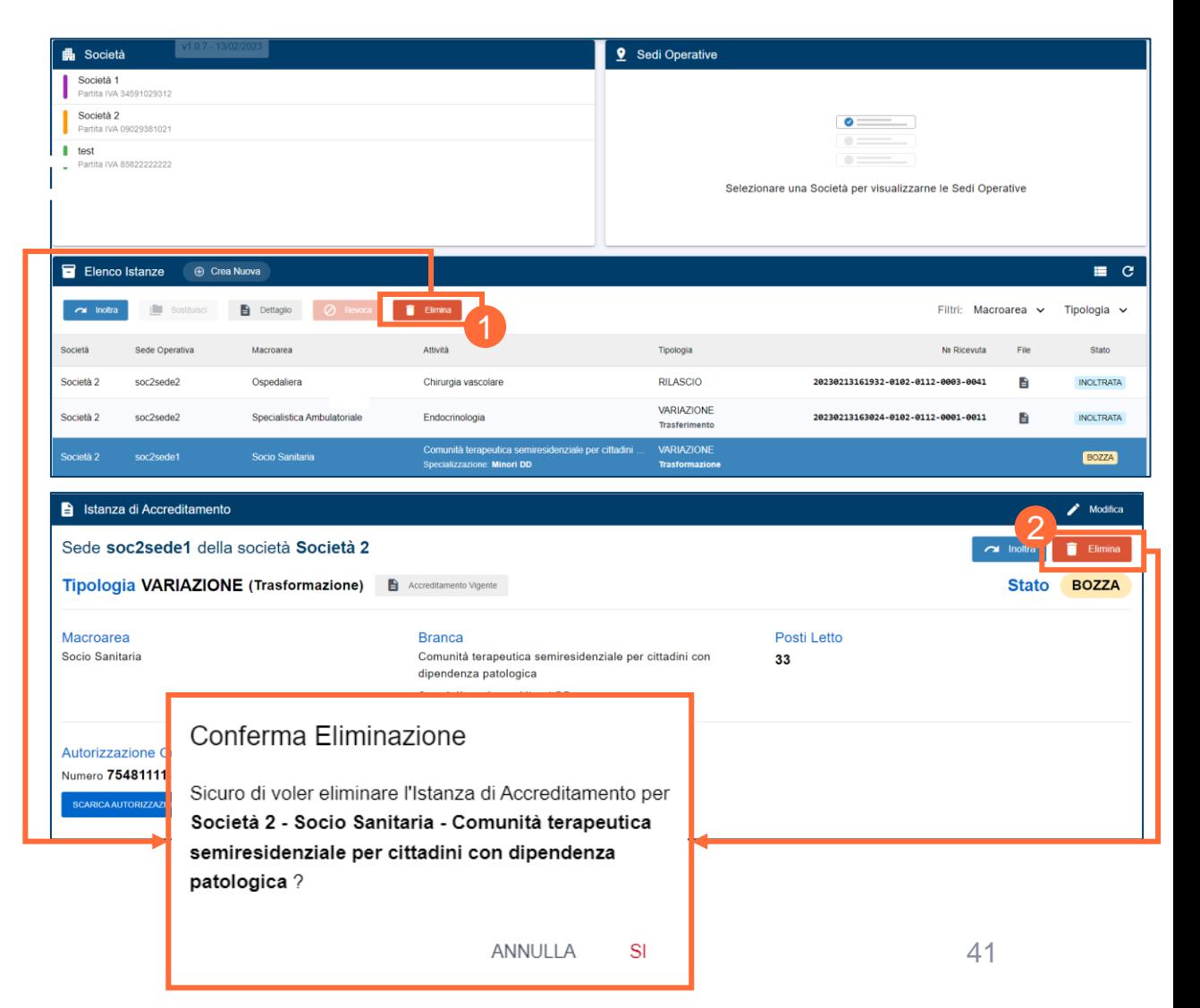

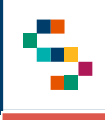

⋿

#### **Gestione Istanze – Preavviso di Rigetto**

Nel caso in cui l'istanza passasse in stato **«Preavviso di Rigetto»**, l'utente riceverà una mail di notifica.

Sarà possibile rispondere al rigetto tramite il pulsante **«Risposta al Rigetto»**(1) e compilando la relativa scheda (2) riportando note e allegando eventuale documentazione necessaria.

All'interno della scheda di **«Dettaglio»** (3) sarà possibile visualizzare e scaricare il documento di Preavviso di Rigetto e visualizzare le relative note.

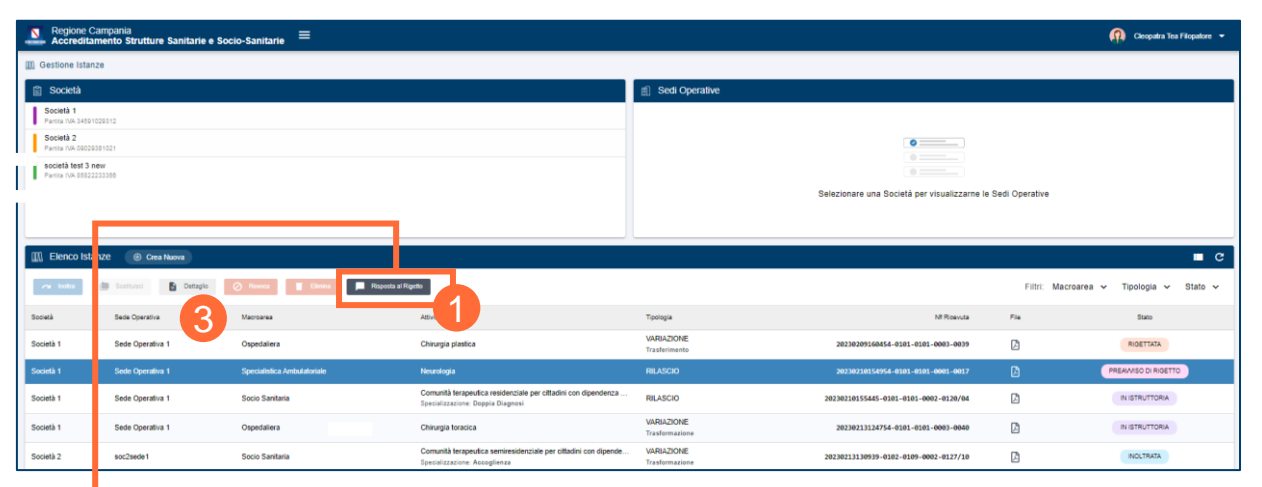

42

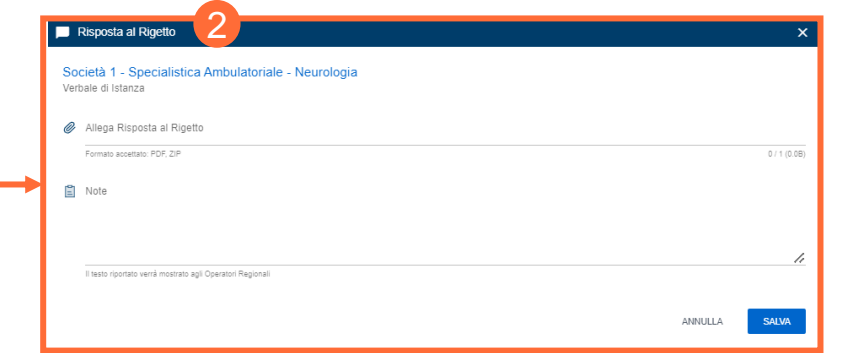

# **INDICE**

[01 Accesso alla piattaforma](#page-3-0)

[02 Gestione Profilo](#page-7-0)

[03 Gestione Istanze](#page-21-0)

[04 Storico Accreditamenti](#page-48-0)

[Mail di notifica](#page-48-0)

[Assistenza Tecnica -](#page-48-0) Riferimenti

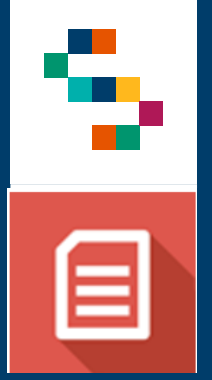

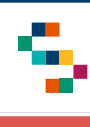

#### ▤ **Storico Accreditamenti**

A partire dal menù a tendina sulla sinistra è possibile accedere alla sezione **«Storico Accreditamenti»** ( 1 ) riportante l'elenco di tutti gli Accreditamenti registrati in piattaforma . Saranno quindi visualizzabili e informazioni relative a :

- **Società ;**
- **Sede Operativa ;**
- **Macroarea ;**
- **Attività ;**
- **Posti letto ;**
- **NSIS ;**
- **Inizio e Fine Validità (data) ;**
- **Istanza** (un'apposita icona indica la presenza di una eventuale istanza ad essa associata) **.**

Il Rappresentante Legale potrà inoltre filtrare (2) l'elenco secondo:

- **Società ;**
- **Sede ;**
- **Macroarea ;**
- **Attività .**

Per ciascun accreditamento in elenco è possibile accedere alla relativa scheda di dettaglio .

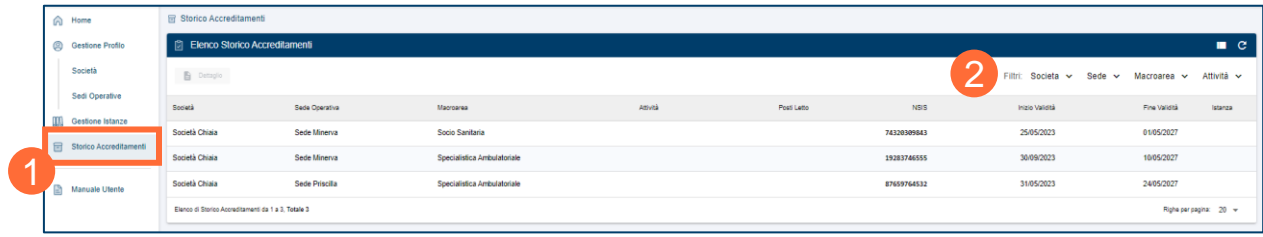

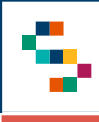

Selezionando un'istanza dall'elenco e cliccando sul pulsante «Dettaglio» (1), l'utente RL potrà visualizzare il dettaglio dell'istanza selezionata.

Per tutte le istanze in elenco, siano esse Accreditamenti vigenti registrati in «Gestione Profilo» oppure Istanze inoltrate e accolte tramite piattaforma (tramite «Gestione Istanze»), lo stato all'interno del Dettaglio risulterà essere **«Accolta»** (2).

A partire dal Dettaglio è possibile **scaricare tutti gli allegati** relativi all'Istanza selezionate, tramite gli appositi pulsanti.

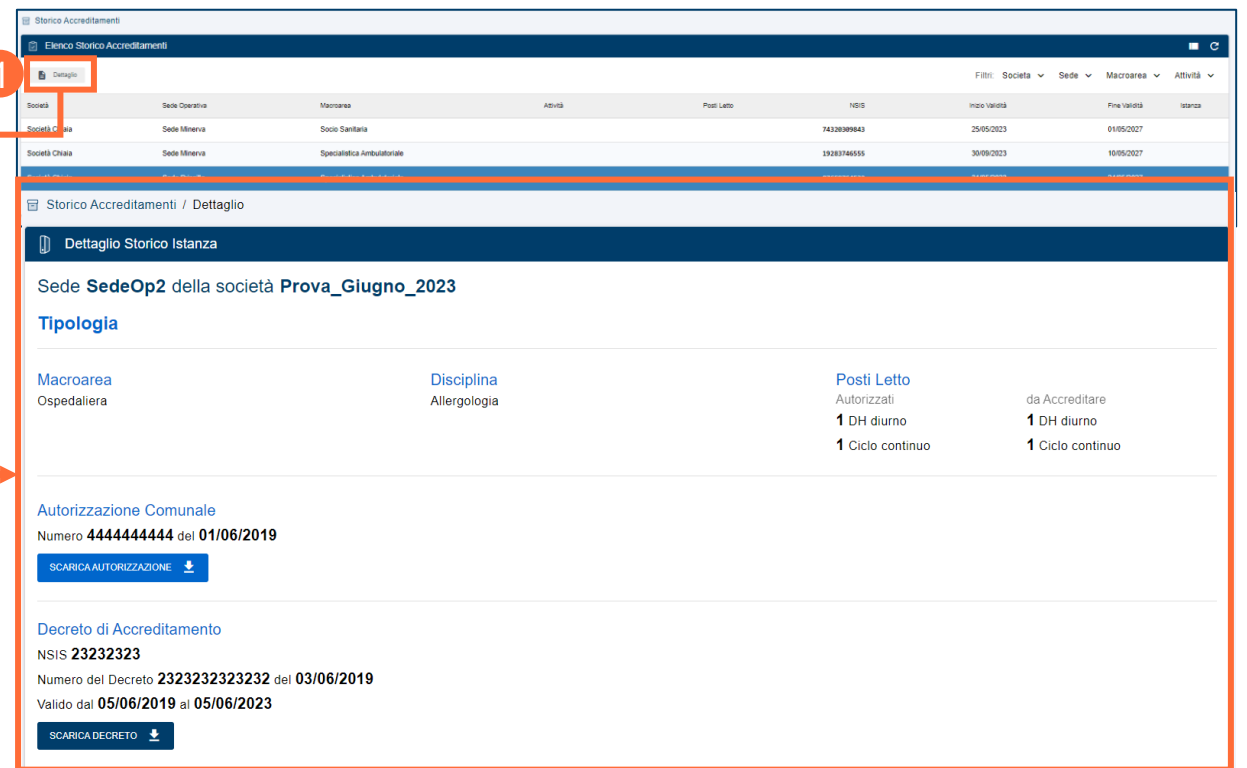

### **INDICE**

[01 Accesso alla piattaforma](#page-3-0)

[02 Gestione Profilo](#page-7-0)

[03 Gestione Istanze](#page-21-0)

[04 Storico Accreditamenti](#page-48-0)

[Mail di notifica](#page-48-0)

[Assistenza Tecnica -](#page-48-0) Riferimenti

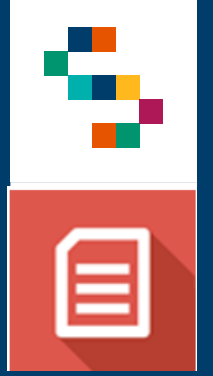

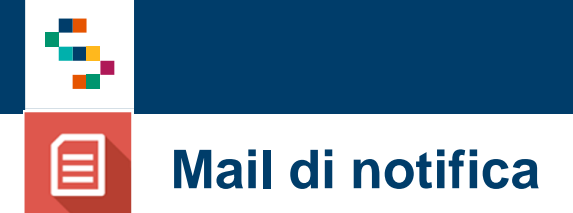

L'utente riceverà una mail PEC di notifica (all'indirizzo PEC inserito in fase di registrazione della sede legale) nei seguenti casi:

- Processo di validazione dell'indirizzo PEC;
- Inoltro di un'istanza;
- Preavviso di rigetto di un'istanza da parte degli Uffici Regionali;
- Rigetto di un'istanza da parte degli Uffici Regionali;
- Accoglimento di un'istanza.

# **INDICE**

- [01 Accesso alla piattaforma](#page-3-0)
- [02 Gestione Profilo](#page-7-0)
- [03 Gestione Istanze](#page-21-0)
- [04 Storico Accreditamenti](#page-48-0)
- [Mail di notifica](#page-48-0)
- [Assistenza Tecnica -](#page-48-0) Riferimenti

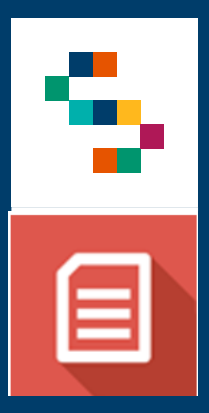

<span id="page-48-0"></span>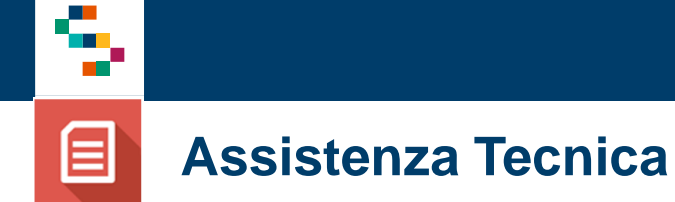

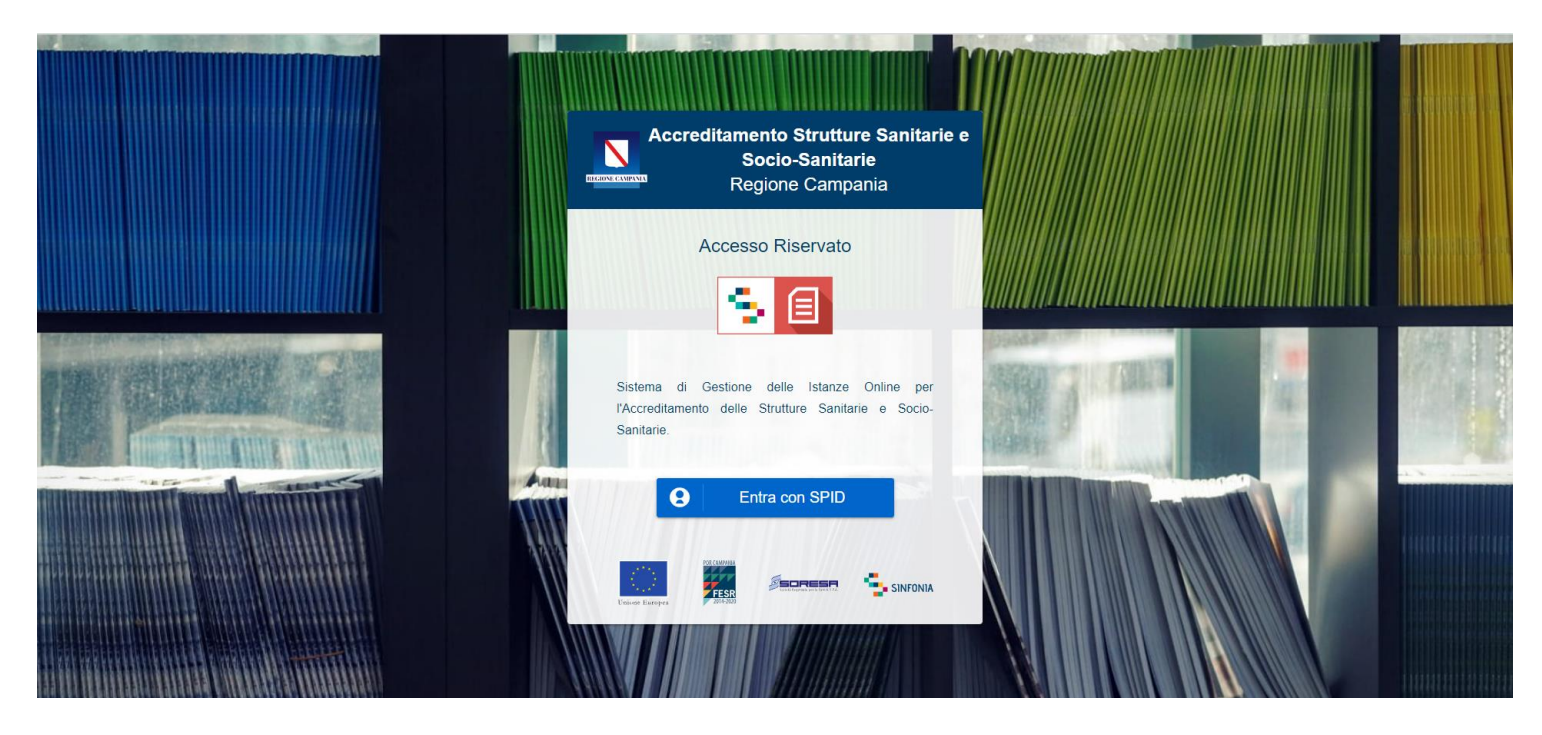

Per richieste di supporto tecnico scrivere una mail con la descrizione dell'anomalia riscontrata al seguente indirizzo di posta elettronica: [hd\\_accreditamentostrutture@soresa.it](mailto:hd_accreditamentostrutture@soresa.it)

Si ricorda che l'orario di disponibilità del supporto tecnico è dalle ore 9:00 alle ore 17:00, dal lunedì al venerdì (esclusi festivi).

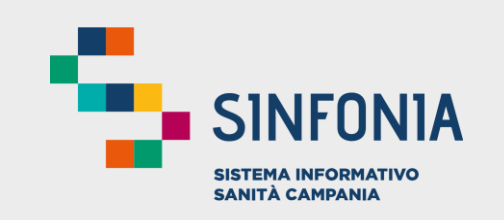

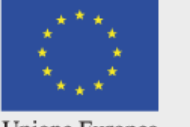

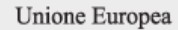

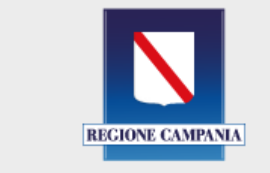

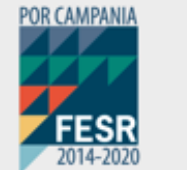

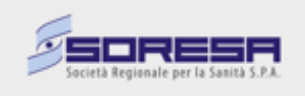